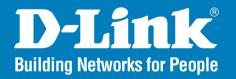

DNS-722-4/DNS-726-4

**Version I.0** 

## 2-Bay Network Video Recorder

User Manual

**Business Class Networking** 

## **Preface**

D-Link reserves the right to revise this publication and to make changes in the content hereof without obligation to notify any person or organization of such revisions or changes.

### **Manual Revisions**

| Revision | Date              | Description                     |
|----------|-------------------|---------------------------------|
| 1.0      | November 21, 2008 | DNS-722-4/DNS-726-4 revision A1 |

### **Trademarks**

D-Link and the D-Link logo are trademarks or registered trademarks of D-Link Corporation or its subsidiaries in the United States or other countries. All other company or product names mentioned herein are trademarks or registered trademarks of their respective companies.

Copyright © 2009 by D-Link Systems, Inc.

All rights reserved. This publication may not be reproduced, in whole or in part, without prior expressed written permission from D-Link Systems, Inc.

## **Table of Contents**

| Pretace                            |    |
|------------------------------------|----|
| Manual Revisions                   |    |
| Trademarks                         |    |
|                                    |    |
| Product Overview                   |    |
| Package Contents                   |    |
| System Requirements                |    |
| Introduction                       | 3  |
| Features                           | 4  |
| Hardware Overview                  | 8  |
| Front View                         | 8  |
| Bottom View                        | g  |
| Rear Panel (Connections)           | 10 |
| Hardware Installation              | 11 |
| Install New Hard Disk Drive        |    |
| Connecting Your NVR to the Network | 16 |
| Network Setup                      |    |
| Configuration                      | 17 |
| Getting Started                    |    |
| NVR Search Utility                 |    |
| Login                              |    |
| Configure Hard Drive               |    |
| Web UI                             |    |
| Setup                              |    |
| Wizard                             |    |
| **:24! 4                           |    |

|       | Configuring the NVR          | 28             |  |
|-------|------------------------------|----------------|--|
|       | Network Setup                | 29             |  |
|       | Camera Search                | 30             |  |
|       | Camera Setup                 | 3 <sup>-</sup> |  |
|       | Audio and Video              | 32             |  |
|       | Live and Playback Setup      | 33             |  |
|       | Recording Schedule           | 34             |  |
|       | Event Setup (DNS-726-4 Only) | 37             |  |
|       | E-mail Setup                 | 38             |  |
|       | Dynamic DNS                  | 39             |  |
|       | Time and Date Setup          | 40             |  |
| Main  | itenance                     |                |  |
|       | User Management              | 4 <sup>-</sup> |  |
|       | RAID                         |                |  |
|       | Backup and Restore           | 45             |  |
|       | Firmware Update              | 46             |  |
| Statı | us                           | 47             |  |
|       | Camera Status                | 47             |  |
|       | Device Info                  |                |  |
|       | System Log                   | 49             |  |
|       | NVR Log                      |                |  |
|       | Help                         |                |  |
| Live  | Video                        | 52             |  |
|       |                              |                |  |

| Playback                              | 55 |  |  |
|---------------------------------------|----|--|--|
| Open Record and Setting               | 58 |  |  |
| Search the Recorded Video to Playback | 60 |  |  |
| Smart Search from the Recorded Video  |    |  |  |
| Recorded Video Enhancement            |    |  |  |
| Save Video                            |    |  |  |
| Save Image                            |    |  |  |
| Print Image                           |    |  |  |
| Page Setting                          |    |  |  |
| Backup the Recorded Video             | 68 |  |  |
| Multi-NVR Viewer Application          | 69 |  |  |
| Playback Manager Application          | 72 |  |  |
| Set Connections to the Units          |    |  |  |
| Backup and File Manager Application   | 74 |  |  |
| Troubleshooting                       | 76 |  |  |
| Choose a RAID Level                   | 79 |  |  |
| Replacing or Adding a New Hard Drive  | 80 |  |  |
| Technical Specifications              | 81 |  |  |
| Firmware Specification                | 81 |  |  |
| Hardware Specification                |    |  |  |
| Warranty                              | 84 |  |  |
| Registration                          | 89 |  |  |

# Product Overview Package Contents

- D-Link DNS-722-4/ DNS-726-4 Network Video Recorder (NVR)
- CAT5 Ethernet Cable
- Power Adapter
- Cable Holder
- Keys
- Manual and Software on CD
- Quick Install Guide

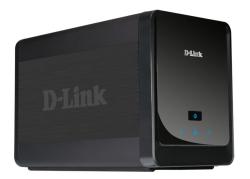

Note: Using a power supply with a different voltage than the one included with your product will cause damage and void the warranty for this product.

If any of the above items are missing, please contact your reseller.

## **System Requirements**

| Hardware Requirements                                                       | One or two 3.5" SATA hard disk drive(s)*                                                                                                    |
|-----------------------------------------------------------------------------|----------------------------------------------------------------------------------------------------|
| Network Requirements                                                        | <ul> <li>Broadband Internet connection (for remote access)</li> <li>IP Camera(s) (refer to the D-Link website for a list of supported cameras)</li> <li>Gigabit Ethernet switch or router</li> </ul>                                                                                   |
| Web-based Configuration Utility Requirements/Remote PC Minimum Requirements | Computer with the following:  • Windows® 2000/XP/2003/Vista®  • Pentium 4 - 2.4GHz or higher  • 512MB or higher  Browser Requirements:  • Internet Explorer 6.0 or higher  Make sure you have the latest version of Java installed. Visit www.java.com to download the latest version. |
| Optional                                                                    | UPS with USB interface                                                                                                    |

<sup>\*</sup>Hard disk drives should be from the same manufacturer. To ensure maximum performance, identical drives are recommended for RAID 1 configurations.

## Introduction

DNS-722-4/DNS-726-4 is a standalone wired NVR (Network Video Recorder) which supports multi-channel network cameras with M-JPEG or MPEG4 recording using two high-speed 3.5-inch SATA hard disks (up to 3TB total capacity for extended recording). The NVR can record video directly sent from local and remote network cameras without the need for a dedicated PC.

DNS-722-4 supports D-Link network cameras only.

DNS-726-4 supports D-Link, Sony, Panasonic, and Axis network cameras.

The bundled 16-channel (DNS-726-4 only) recording software can connect to multiple NVRs and manage them as a group. The DViewCam NVR software provides a total solution for high quality remote monitoring with reliable network functionality.

## **Features**

#### **Comprehensive IP Surveillance Solution**

- **Total Solution:** The D-Link NVR is a standalone SATA RAID network video recorder capable of 24/7 recording without a PC. The NVR can manage multiple network cameras, providing direct access to view live video and play recorded data through the Internet from anywhere anytime. The device itself is compact in size and incorporates a physical security lock.
- Easy to Use: A user-friendly GUI simplifies network and camera setup, allowing users to easily access multiple cameras for viewing, recording, playback, and configuration.
- Centralized Interface for Configuration: NVR provides a flexible and economic alternative to manage and configure multiple IP cameras on a centralized web interface.
- **Megapixel Resolution Support:** The major advantage of digital over analog video is its higher resolution support. The NVR supports high resolution megapixel recording for vivid video with high clarity.

#### **Complete Network Functionality**

- **PPPoE Support:** The D-Link NVR utilizes ADSL services. It can connect to the Internet via an ADSL modem over Ethernet.
- **DDNS Support:** Dynamic DNS is a solution for users without a fixed IP address. With DDNS service, users can connect to the NVR from the Internet using an easy-to-remember domain name.
- NTP Support: Maintaining an accurate record of time is essential if recorded data is to be used as evidence. To ensure that the time recording is always accurate, the NVR can update the system clock from an Internet server using the Network Time Protocol (NTP).
- DHCP Client: The NVR can acquire an IP address from a DHCP server, making it easy to locate during installation.

#### **Fully Functional Recording**

- 1. **Flexible Recording Schedule:** Once cameras have been set up, a highly configurable scheduling system allows for continuous recording or recording during specifically allotted time frames. Each camera can be set to record independently at preset intervals. The DNS-726-4 also provides event recording based on specific triggers.
- 2. **Recording Automatic Overwrite:** The NVR can be configured to overwrite the oldest data automatically when Hard Disk space runs out, allowing for continuous and uninterrupted recording. Users can specify the number of days the recording should be kept (within the limits of the Hard Disk capacity). For example, if the NVR has the capacity to store 7 days of recording, using the overwrite option, the NVR will record the 8th day and delete the 1st day.
- 3. **Recording Stop Alert:** The NVR also provides the option to stop recording when the Hard Disk is full. Should the disk reach capacity, a notification can be sent via E-mail or to an external device such as an audible alarm or LED display.

#### **Comprehensive Data and Hardware Security**

- 1. **Secure Data:** RAID 1 duplicates the recordings database onto two separate drives. In the event of an Hard Disk failure, data integrity is maintained on the secondary Hard Disk.
- 2. **Auto Boot after Power Recovery:** The NVR will boot up automatically once the power is recovered after a power outage.
- 3. **Access List Control:** User can specify safe and blocked IP addresses to filter the external connections; this feature increases data security.
- 4. **Physical Security:** NVR enclosure is compact and easy to conceal in a secure remote location. A front panel lock protects the Hard Disk and a rear panel lock can be used to secure the NVR with a cable.
- 5. **Multiple User Privilege Control:** Administrators may also choose access privileges for users by specifying the cameras they may have access to live view, playback, audio, and PTZ functions.
- 6. **UPS Status Monitor:** A UPS can be used as emergency power supply for the NVR. The UPS uses a USB interface to notify the NVR to perform a proper shutdown before battery power runs out.
- 7. **Backup Recording Data:** Recorded data is stored in a secure database. This recorded data can be backed up to additional storage locations periodically or whenever needed.

#### **Powerful Event Management**

- 1. **Camera Status:** The camera status page will show connection, recording, frame rate and bit rate information of each camera. Meanwhile, the estimated available recording time is also displayed for quick reference.
- 2. **Flexible Event Management:** Event setup is another key configuration of the NVR. The NVR can monitor all of the camera triggers from motion detection or digital input interface. One of the most powerful functions is notification application. The NVR centrally controls the digital output, E-mail and recording of all the connected cameras. For example, if camera 1 detects motion, the NVR can trigger camera 2 to record, camera 3 to output a light and camera 4 to turn to the preset position. (DNS-726-4 only)
- 3. Event Log: With the simple event log, the log pages are organized by date for easy look up.
- 4. Multiple Mailing Lists: Administrators can setup multiple contact lists for event notification.

#### **Instant Live View**

- 1. Full Screen: Enlarge the display to full screen of live view and recorded video.
- 2. Drag and Drop GUI: With multiple channels enabled, users can change channel by drag and drop.
- 3. Camera Name and Status on OSD: Camera name and recording status are displayed via OSD to aid in identification.
- 4. **PTZ/Audio Support:** Users can control pan/tilt/zoom (PTZ) functions from within the interface using the provided interface buttons or by directly clicking on the video. A single camera may be viewed full-screen with optional two-way audio.
- 5. **Preset Point:** Presets from within the interface can be set to instantly restore a previously saved view.
- 6. **Digital Zoom:** Videos can be enlarged by digital zoom.

#### **Intelligent Playback**

- 1. Smart Search: (DNS-726-4 only). Searching through recorded data can be tedious and frustrating. However, the NVR's smart search function makes detecting notable events effortless. By selecting a target area on the video and setting search sensitivity, the smart search will traverse the video database based on specified search criteria to locate noteworthy events. Search criteria include options such as motion detection, missing or abandoned object, lost focus or camera occlusion.
- 2. Multiple Channel Playback: Multiple channels can be selected for playback or monitored live.
- 3. **Quad View:** The DNS-726-4 supports 4 channel simultaneous playback and the DNS-722-4 supports 1 channel playback.
- 4. **AVI/ASF Outputs:** During playback, if a user uncovers video that needs to be exported, two formats are available. The AVI format will export raw video. The ASF format will transpose a timestamp on the exported video.
- 5. **Playback Speed Control:** Playback speed control allows for up to 16x speed fast forward or reverse play. The step playback option displays one frame at a time.
- 6. **Video Enhancement:** Users can enhance the recorded video with controls such as brightness, contrast, and sharpness.
- 7. **Print Picture:** If a printer is connected to the user's PC, the NVR can also print the selected still image.

## Hardware Overview Front View

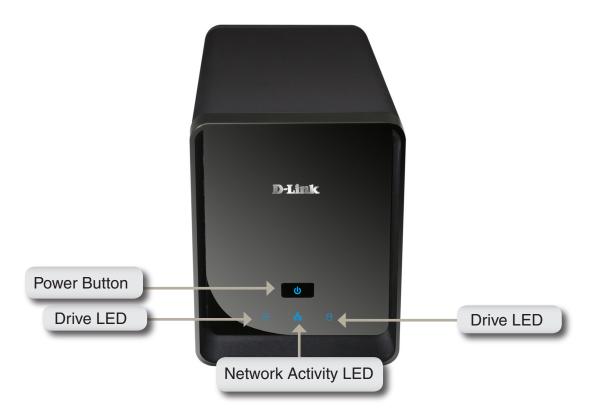

#### **Power Button:**

Press once to power on the NVR. Press and hold the button until the LED begins to blink to power down the NVR.

#### **Drive LEDs:**

These LEDs will be solid BLUE when the drives are connected but inactive. The LEDs will blink when the drives are being accessed, formatted or synchronized. They will illuminate AMBER if a drive has failed.

#### **Activity LED:**

The LED will be solid BLUE when there is an Ethernet connection. It will blink to indicate LAN traffic.

## **Bottom View**

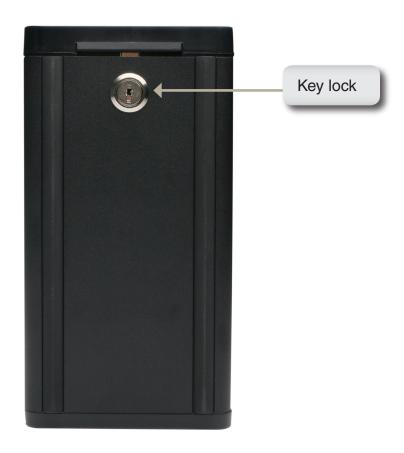

#### **Key lock:**

Use this lock to secure the front panel of the NVR.

The panel can be unlocked with the provided key for initial installation.

## **Rear Panel (Connections)**

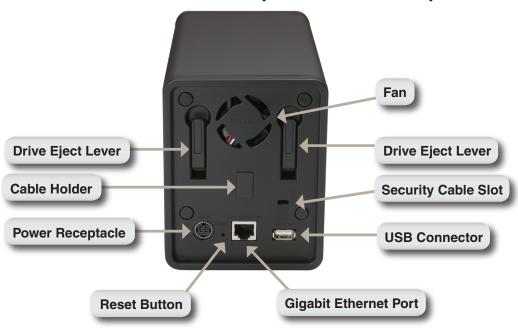

#### **Power Receptacle:**

The supplied power adapter connects here.

#### **Gigabit Ethernet Port:**

The Gigabit Ethernet port connects the NVR to a network.

#### **Drive Eject Lever:**

Use these levers to eject the hard drives. The front panel must be removed before ejecting the drives. Make sure to reset the ejector before installing the new hard drive.

#### **Reset Button:**

A pinhole button located beside the Ethernet socket is used to reset the system or restore the factory default settings. To reset, simply press and hold the button until the power LED flashes.

#### **USB Connector:**

A UPS can be used as an emergency power supply for the NVR. The UPS can use the USB interface to notify the NVR to perform a proper shutdown before battery power runs out.

#### **Security Cable Slot:**

An external lock can be affixed to this slot to prevent theft.

#### Fan:

The NVR will adjust the system temperature automatically by turning the fan on/off.

#### **Cable Holder:**

Holds the power cable to ensure a safe operating environment.

Note: After resetting the unit, you will still be able to access the recorded data on your hard drives.

## Hardware Installation Install New Hard Disk Drive

#### **Install the Hard Drives:**

1. Please install at least one 3.5" SATA hard drive before turning on the NVR. Use the key to unlock the faceplate from the bottom of the NVR.

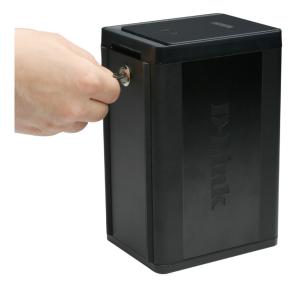

2. Slide the faceplate up until it unlatches from the device.

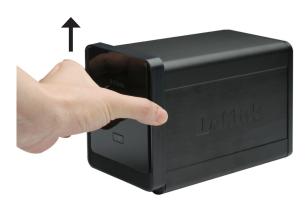

3. Once the faceplate is unlatched, pull it off the device, exposing the drive bays.

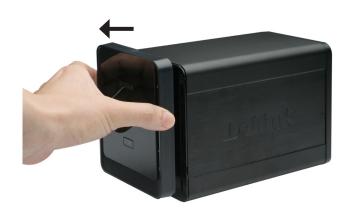

4. Insert a 3.5" SATA hard drive into an available drive bay. Make sure to align the drive connector to the SATA connector on the bottom edge inside the drive bay of the NVR. Gently push the drive in until it connects. When a drive is inserted properly, you will feel it "seat" into the connector. Some hard drives that are thin or oddly shaped may need to be guided carefully into position. If a drive is not properly seated, the LED will not illuminate once the device has been powered on.

Optional: When installing an optional second Hard Disk, please repeat Step 4. To avoid data incompatibility in RAID 1 operation, use identical SATA drives from the same manufacturer. Formatted drive capacity for RAID 1 operation is dependant on the Hard Disk with the lowest capacity.

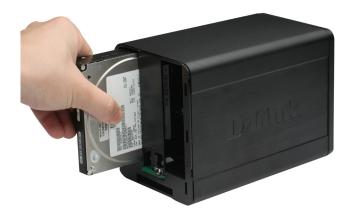

5. Attach the faceplate to the front of the device.

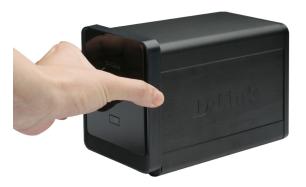

6. Lock the faceplate to secure the Hard Disks.

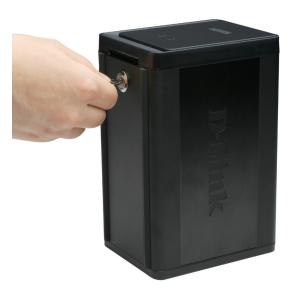

#### **Connect the Ethernet Cable**

Connect an Ethernet cable to the Ethernet port. Connect one end of the Ethernet cable to the NVR. Connect the opposite end of this cable to a Gigabit Ethernet LAN port of a router or a switch, or directly to a computer.

#### **Connect the UPS (Optional)**

If you have a Universal Power Supply (UPS) that you would like to use with the NVR, you may connect it before powering the unit on.

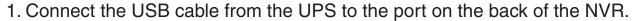

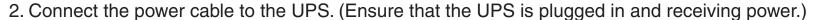

#### Note:

To turn off the NVR, simply push the power button for 5 seconds. The power LED will blink and the NVR will turn off after a moment.

#### **Attach the External Power Supply**

Attach the external power supply to the DC power receptacle located on the NVR's rear panel (labeled DC12V) and connect the other end to an AC power outlet.

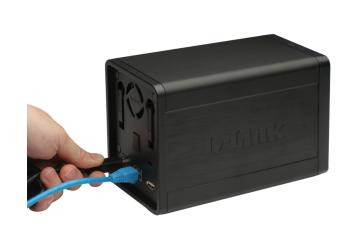

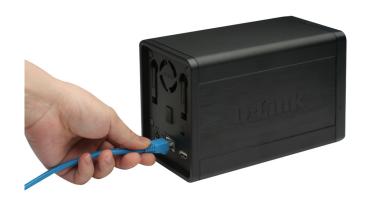

#### **Turn on the Power and Initialize the Hard Disk**

Push the power button at the front panel. The LED on the NVR will begin to blink. When you have a proper connection, wait about 60 seconds, the NVR power LED will stay steady and the Hard Disk and network LEDs will begin to blink. The NVR will initialize the Hard Disk to default settings. To change Hard Disk settings, please visit the SETUP page in the web-based configuration utility.

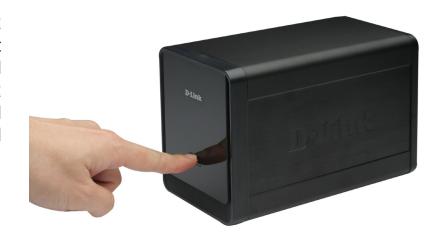

#### **Supported Cameras**

**DNS-722-4:** Supports all D-Link network cameras. Includes support for auto-discovery, and up to 1.3 megapixel resolution.

**DNS-726-4:** Supports known-brand network cameras including D-Link, Axis, Panasonic, and Sony. Specific feature support depends on software.

# Connecting Your NVR to the Network Network Setup

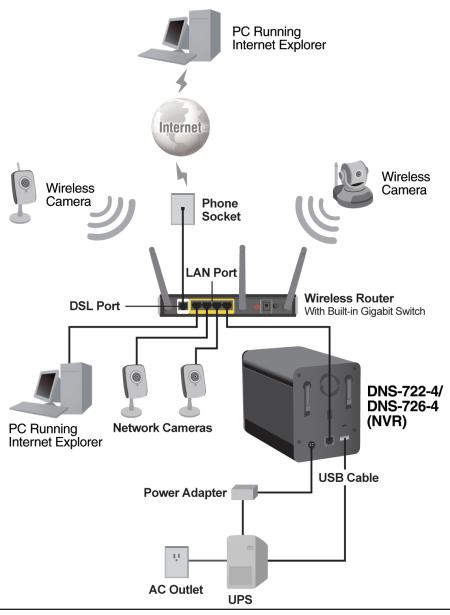

# **Configuration**Getting Started

**Step 1:** Make sure the NVR is connected to a network via a router or a switch, or directly connected to a PC.

**Step 2:** Turn on the computer and insert the D-Link DNS-722-4/DNS-726-4 Autorun CD into the CD-ROM drive. The following step-by-step instructions appear when using Windows Vista operating system. The steps and screens are similar for other Windows operating systems.

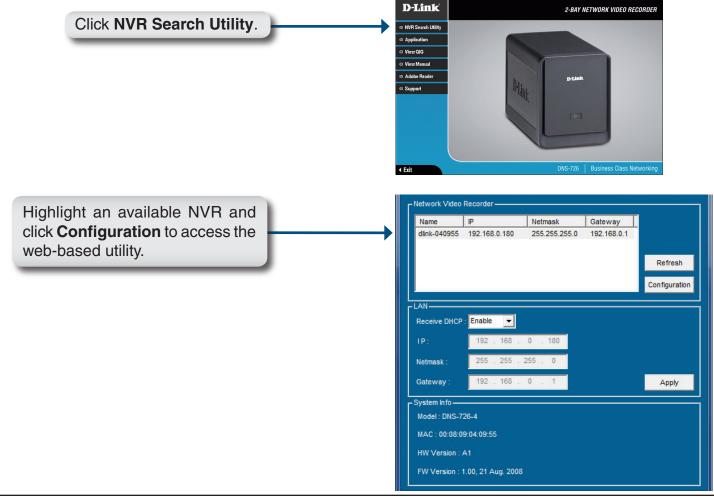

## **NVR Search Utility**

When the NVR is first powered on, during the initial boot sequence, it will wait to be assigned an IP address via DHCP. If it does not receive a DHCP assigned IP address, by default it will have a self-assigned IP address of 192.168.0.32. It is recommended to use the included **D-Link NVR Search Utility** when accessing and configuring the NVR for the first time. If you would like to change the IP address before logging in or if you are unable to connect to the NVR IP address, you can use the **NVR Search Utility** provided on the product CD to locate the device on your network and make any necessary changes.

Network Video The NVR Search Utility displays the Recorder: available NVR devices on the network.

Refresh: Refresh the device list.

Configuration: Click the Configuration button to open

a web browser for viewing, playback and configuration. Double-clicking on the name or IP of an NVR will also open a web

browser.

LAN: Configure the LAN Settings for the NVR

here.

Apply: Click Apply to save and activate changes

to the LAN Settings.

System Info: The system information for the selected NVR

is displayed here.

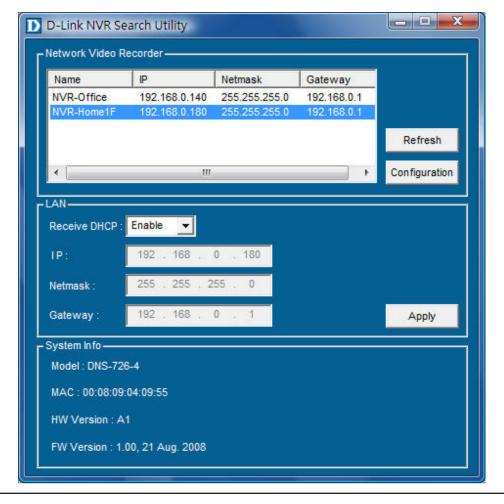

## Login

This section will show you how to configure your new D-Link NVR using the Web-based Configuration Utility. To access the configuration utility, click the NVR name or IP on the **NVR Search Utility** or manually open a web-browser (Internet Explorer only) and enter the IP address of your NVR.

The Login screen will appear:

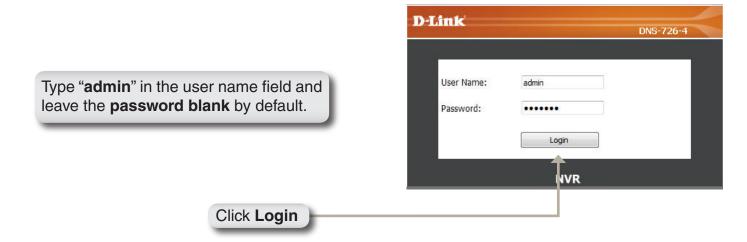

When logging into the NVR for the first time, you will be asked to choose a drive configuration type and format the drives. There are four options: **Standard**, **JBOD**, **RAID 0** and **RAID 1**. **Standard** configures each disk as a separate volume, while **JBOD** combines both disks into a single volume. See page 42 for more details on using the RAID configurations.

**Note:** Refer to page 40 for instructions on how to change the password of your admin account.

## **Configure Hard Drive**

When prompted to configure the Hard Drive Settings:

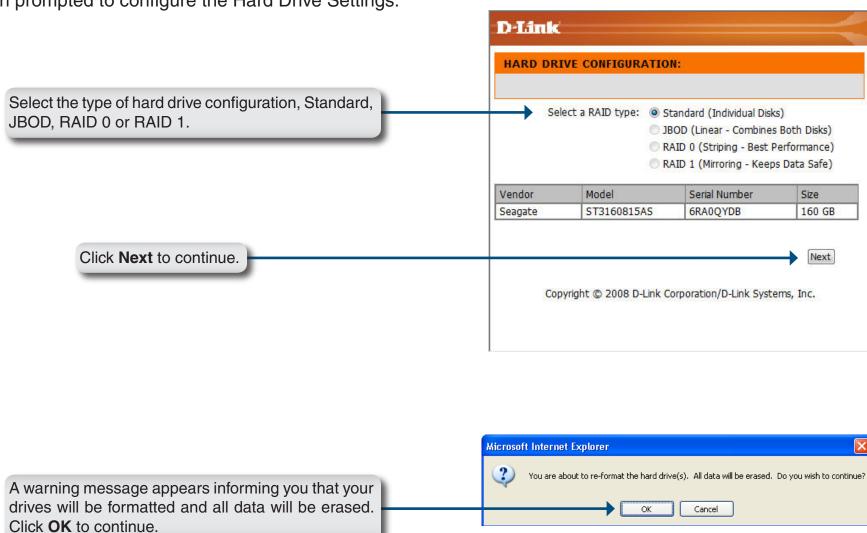

When formatting of the drive completes, the NVR will prompt the user to restart. A restart countdown screen will appear, and when the restart is complete, the login screen will appear:

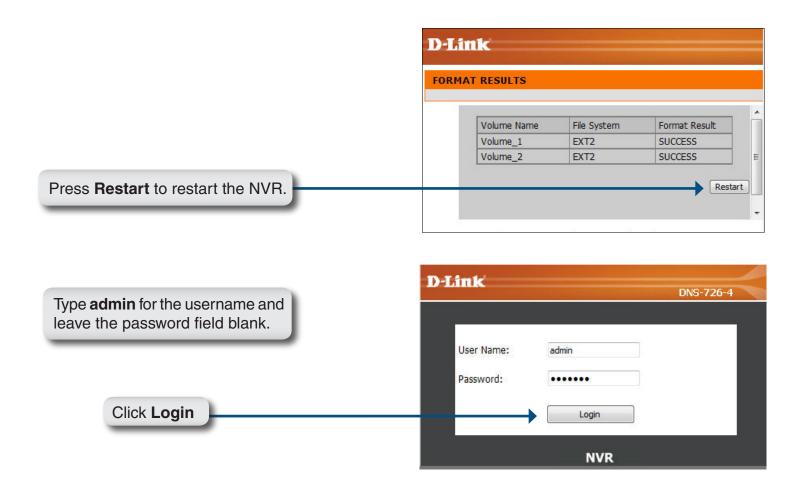

**Note:** After logging in to the NVR for the first time it is recommended to add a password to the admin account. (See page 40 for details.)

After login, you will be redirected to the NVR web UI:

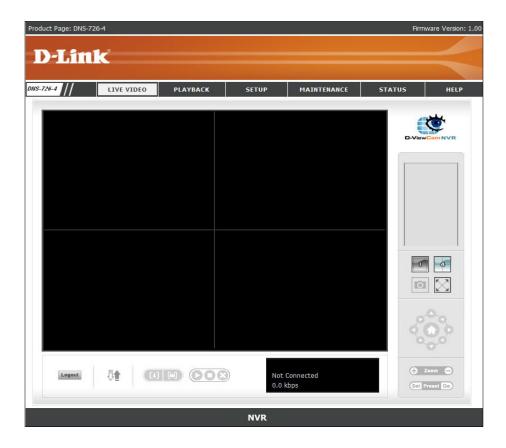

## Web UI

The main categories for configuration are located on the menu tabs at the top of the page. These categories include:

- LIVE VIDEO Shows the live video of network cameras and controls PTZ functions.
- PLAYBACK Displays recorded video and exports snapshots or video.
- **SETUP** Contains the DNS-722-4/DNS-726-4 setup wizard, as well as the LAN configuration settings, camera search, camera settings, recording schedule, event settings, time and system settings, and device settings.
- MAINTENANCE Contains the Administrator account configuration options, Hard Disk management options and RAID configuration options. System configuration, backup, and restore functions are also available.
- **STATUS** Contains system, NVR, and event logs.

These pages and their configuration options will be discussed in detail in the following pages of this manual.

## **Setup** Wizard

The NVR has a setup Wizard that allows you to quickly configure some of the basic device settings.

When running the NVR setup wizard, the welcome screen details the five steps of the wizard. Click **Next** to continue.

It is recommended you set an admin password here. Enter the new password and re-enter it for confirmation. Click **Next** to continue.

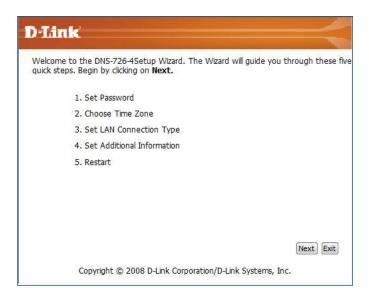

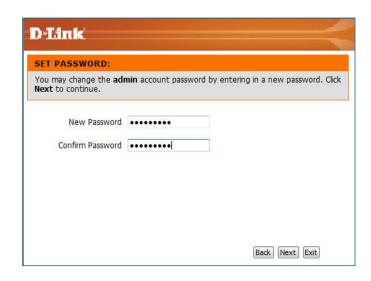

Set the appropriate Time Zone and click **Next** to continue.

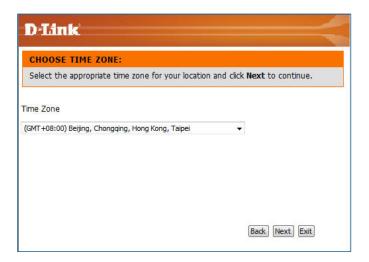

It is recommended to assign your NVR a **Static IP** address. Enter an available IP address, the subnet mask of your network, the Gateway IP address (usually the IP adress of your router) and the IP address of your DNS Server(s). Click **Next** to continue.

**Note:** The IP address(es) of your NVR and camera(s) must be in the same network.

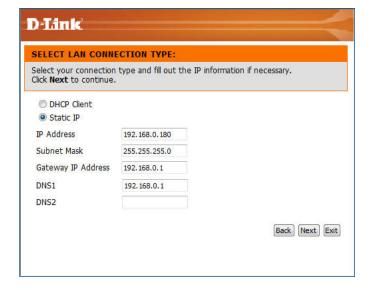

Enter a name for the NVR, or leave the default values and click **Next** to continue.

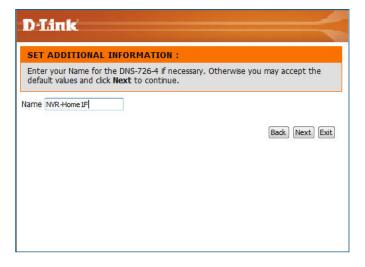

When the wizard completes, click **Back** to go back and make changes or click **Restart** to restart the NVR and save the configuration.

While the NVR is restarting, a countdown screen will appear.

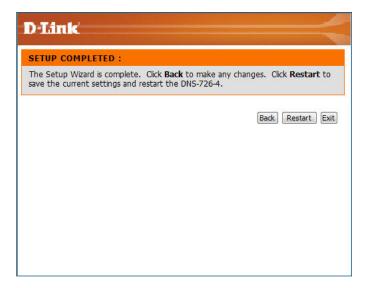

When the login prompt appears, login using the new administrator password.

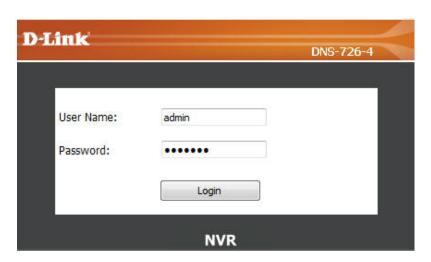

## **Configuring the NVR**

#### **BASIC OPERATION**

You may run the wizard to configure the setup for your NVR. There are basic and advanced operations. You must first configure the basic operations in order to activate and utilize the features of our NVR.

Step 1: Camera Search - Search for a network camera using UPnP and add it to the NVR camera list.

Step 2: **Recording Schedule** - Configure a camera for recording and create a detailed schedule. Users can also simply choose **Always Record** and select connected cameras.

After completing the above settings, the NVR will be fully functional.

#### **ADVANCED OPERATION**

Step 1: **E-mail Setup** - Configure the E-mail address and messages for event notification.

Step 2: **Event Setup** - Configure event options with various combinations. Events can be triggered in the event of camera motion detection, digital input, or full hard disk warning. An event action can be configured to send E-mail or trigger camera digital output.

Step 3: **Dynamic DNS** - Configure DDNS to access your NVR using a domain name without the need to track the IP address of your NVR.

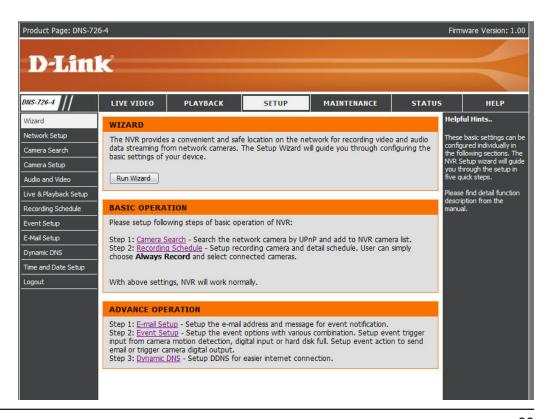

## **Network Setup**

The Network settings for your NVR can be configured on this page.

**DHCP:** Select this connection if you have a DHCP

server running on your network and would like a dynamic IP address to be automatically

updated to your NVR.

Static IP: You may obtain a static or fixed IP address

and other network information from your network administrator for your NVR. A static IP address will simplify access to your NVR

in the future.

**IP Address:** The fixed IP address.

**Subnet Mask:** The default value "255.255.255.0" is used to

determine if the destination is in the same

subnet.

Gateway IP Address:

The gateway forwards frames to destinations in a different subnet. Invalid gateway settings

may cause the failure of transmissions to a

different subnet.

**DNS1:** Primary domain name server that translates

names to IP addresses.

**DNS2:** Secondary domain name server to backup

the primary one.

PPPoE Settings:

Enable this setting if your ISP (DSL service) is using PPPoE. You may already have a

Username and Password provided by your ISP, or you may need to contact your ISP. The connection status will be determined

automatically by the system.

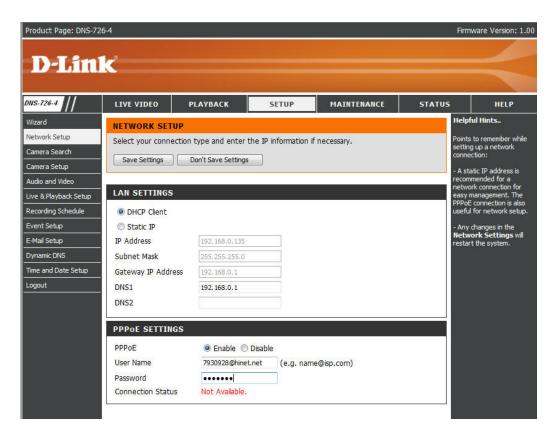

### **Camera Search**

**Step 1:** Click the **Search** button to search for UPnP cameras. The system will list all the available cameras at this moment. Click the "+" icon to add this camera into your camera list.

**Step 2:** After clicking the icon, the camera setting page will pop-up. Click on the camera that you want to add.

**Step 3:** Enter the camera name, user name, and password of the camera.

#### Note

- Some cameras will limit the login authority to the administrator only.
- To add cameras without the UPnP function, please go to the Camera Setup menu and enter the IP address manually.
- You may not be able to see all the cameras on your first search. It may take a moment for the devices to respond to the UPnP request. Please click **Search** again if cameras are not immediately displayed.

**Step 4:** Click the **Add** button to add the selected camera.

**Step 5:** After clicking **Add**, the updated information will be displayed in the Camera List.

**Step 6:** Repeat step 2 through 5 to add other cameras into your list.

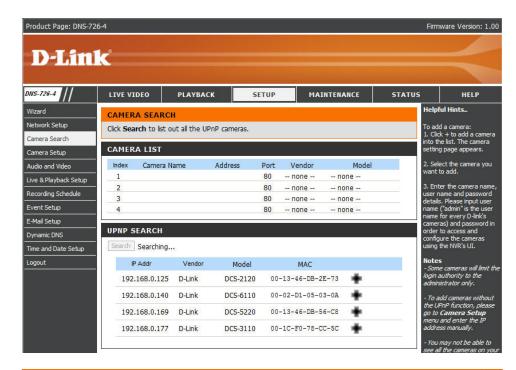

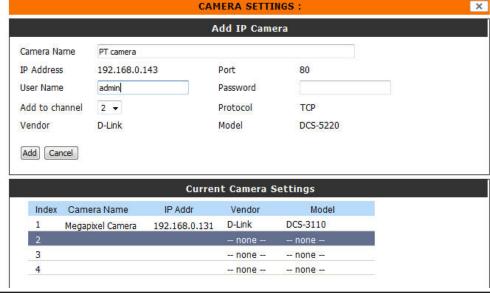

## Camera Setup

Step 1: Select the camera which you would like to modify.

**Step 2:** Modify its information on the top of the page.

Step 3: Click the Save Settings button.

Step 4: If you would like to replace a camera, select that camera, modify its address, port, user name, and password, and then click the **Save Settings** button.

**Camera Channel:** Select the number of analog cameras

supported by one video server from

the list.

**Vendor:** Displays the manufacturer's name.

Auto Detection: If you have already input the camera IP, you may simply click this button to automatically detect camera information (such as the channel, protocol, vendor, and model number).

#### Note

Some cameras will limit the login authority to the administrator only.

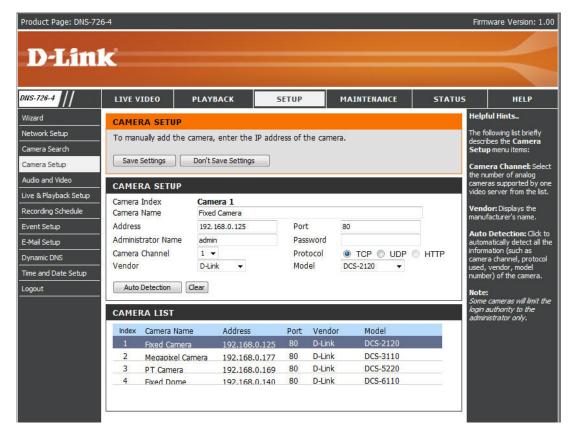

### **Audio and Video**

Product Page: DNS-726-4

D-Link

This section will allow you to configure and modify the audio and video parameters for each camera.

**Step 1**: Select the camera which you would like to modify in the camera list.

**Step 2**: NVR will display the parameters for the selected camera. You can modify the information at this page.

Camera Name: The name of the camera.

**Video Format:** Select the video format the camera supports.

Frame rate: Select the frame rate.

Resolution: Select the resolution.

Quality: Select the image quality.

Audio: Check the Enable Audio option for live view and

recording

Go to Web: Click to connect to the web page of the selected

network camera for advanced setup. For example, motion detection should be configured via the camera web interface to enable the NVR to receive

the trigger message.

Step 3: Click the Save Settings button.

DNS-726-4 PLAYBACK MAINTENANCE STATUS Network Setup You may wish to modify the parameters in this page or directly go to the camera web site. The Camera Search Save Settings Don't Save Settings **CAMERA PARAMETER** lecording Schedule Event Setup Video Format Motion JPEG MPEG4 E-Mail Setup Frame Rate 30 ▼ Resolution 1280x1024 -Audio ▼ Enable Audio **CAMERA LIST** Original Web DCS-2120 Go to Web DCS-5220 Go to Web DCS-6110 Go to Web Fixed Dome 192.168.0.140

**Note:** The system will adjust the frame rate automatically based on the maximum frame rate which that camera can support.

Firmware Version: 1.0

# **Live and Playback Setup**

**Port:** Enter the live streaming transmission port.

Maximum Enter the maximum connections for remote Connections: access. The maximum number of remote connections is 32.

Port: Enter the playback transmission port.

Maximum Enter the maximum number of users who can Users: access playback functions at the same time. The maximum number of users for the playback server is 8.

Allowed / Allowed List: IP addresses in this list can always Blocked List: access your NVR.

> Blocked List: IP addresses in this list will always be blocked

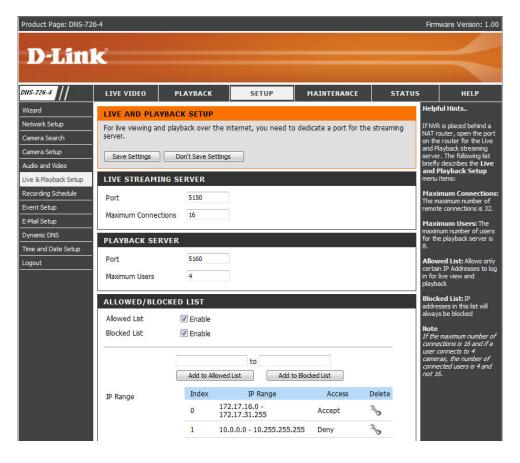

**Note:** When setting Maximum Connections in Live Streaming Server settings, 1 connection means that 1 user can connect to 1 camera only. If the maximum number of connections is 16 and if each user connects to 4 cameras, then the maximum number of connected users is 4 and not 16.

# **Recording Schedule**

This section will allow you to configure the recording mode and recording schedule.

**Recording Mode: No Record:** Turn off recording.

Record by Schedule: Record according to the schedule you can create. Refer to the next page.

Always Record: Check the camera to always record.

Automatic Overwrite: Enable this option to automatically empty disk space when the disk space is full. This will overwrite the earliest recorded video with the latest video one day at a time.

> Store Videos: Set the duration to store recorded video clips. After the duration, the clips will be purged.

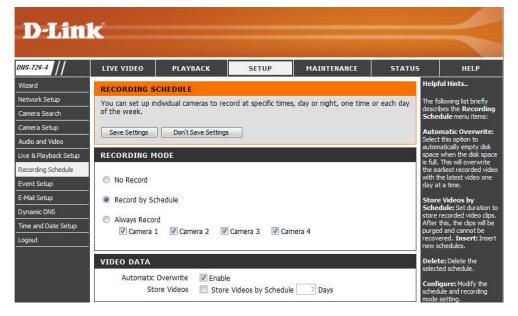

### **Set Recording Schedule**

Day: Schedule the cameras to turn the recorder on and off at the same time every day according to your preference.

**Week:** Schedule the cameras differently for each day of the week.

**Insert**: Insert new schedules (refer to the next page).

**Delete:** Delete the selected schedule.

Configure: Modify the schedule and recording mode setting.

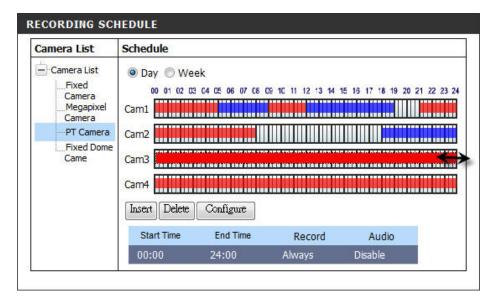

#### Set Up the Schedule

- Step 1: Select the schedule of the camera you want to modify.
- **Step 2**: Click the column at the bottom of the page.
- **Step 3**: The default recording schedule is from 00:00 to 24:00. If you want to modify the time slot, click the Configure button.

### **Schedule Configuration**

#### **Set Recording Schedule Configuration**

**Step 1**: Enter the desired **Start Time** and **End Time**.

**Step 2**: Enter pre-record period and post-record for event trigger recording.

**Step 3**: Check the enable audio box to record audio from your camera (if supported).

**Step 4**: Choose the recording mode and the trigger source.

**Step 5**: Press **OK** to add this new schedule.

**Step 6**: If you would like to add another new schedule, click the **Insert** button.

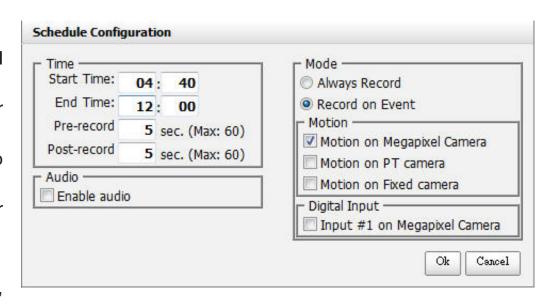

#### Note

- The Always Record option will start recording immediately.
- When configuring the Motion Detection event, be sure to set up the motion detection function on your camera first.
- After changing the motion detection settings of your camera, be sure to disconnect the camera from the NVR and then re-connect it to update all new changes.
- When setting up an event, a video motion or digital input can be used to trigger the other cameras. This means that when motion is detected by a camera, the NVR can send out warning signals to the other connected cameras.
- Alternatively users can drag the time bar to change the recording period. The red bar represents the **Always Record** feature and the blue bar represents the **Event Recording** feature.

# **Event Setup (DNS-726-4 Only)**

This option may be configured and applied using DNS-726-4.

**Step 1**: Choose the camera, and then select one of the three events.

**Connection lost:** Action is triggered if the connection between the camera and NVR is lost.

Motion Detected: All motions from camera will trigger the action.

**Input:** External input will trigger the action.

#### Note

Before setting the event **Motion from Camera**, you must first configure the motion detection function on your camera

**Step 2**: Click the **Add** button to setup the actions of the event.

**Output:** If the event occurs, the system will send a signal to other connected devices.

**E-mail:** If the event occurs, the system will send an E-mail to the pre-set contacts.

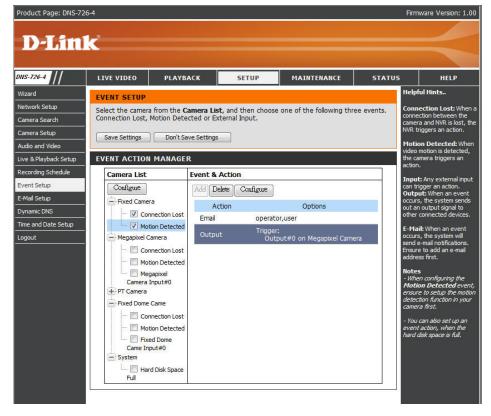

- **Step 3**: Click the action, and then click the **Configure** button to modify the details of that action if necessary.
- **Step 4**: Repeat step 2 through 3 to add more actions.
- Step 5: Repeat step 1 through 3 to set more cameras.

#### Note:

- In addition, you can also set the event notification for when the hard disk is full.
- The screen will display the event information after you have configured the settings.

# **E-mail Setup**

This section allows you to configure the sender's email account and the contact or receiver's list.

Server Address: SMTP (Simple Mail Transport Protocol) server

IP address.

**Sender:** Sender email address.

**Subject:** The E-mail subject.

Body of Message: The E-mail content.

**SMTP** Provide the user name and password to the

Authentication: SMTP server for identification before sending

E-mail.

**User Name:** Input the SMTP server login user name.

Password: Input the SMTP server login user password.

#### **Add Contacts**

**Step 1**: Insert the name of a new contact.

Step 2: Insert the E-mail address of this new contact.

Step 3: Click the Add Contact button.

**Step 4**: Click the **Save Settings** button to save the new contact list.

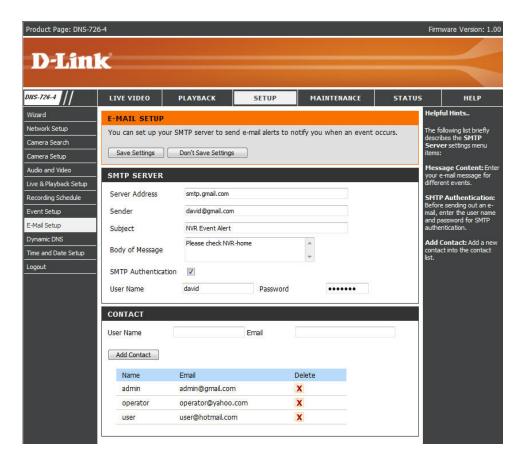

# Dynamic DNS

Enable this option only if you have purchased a domain name and registered with a dynamic DNS service provider. The following parameters are displayed when the option is enabled.

Server Select a dynamic DNS service provider from Address: the pull-down list.

Host Name: Enter your host name. For example: myhost.

mydomain.net.

Username or Enter the username or key provided by your **Key:** service provider. If the Dynamic DNS provider

supplies only a key, enter that key in all three

fields.

Password or Enter the password or key provided by your

**Key:** service provider.

**Verify** Re-type the password or key provided by your Password or service provider.

Key:

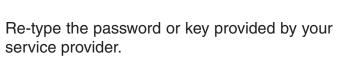

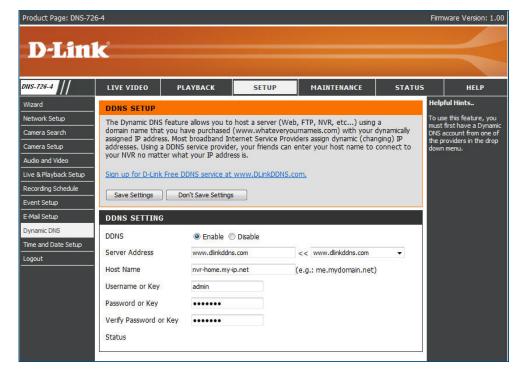

**Status:** Displays the current status of connection to the DDNS server.

# **Time and Date Setup**

Time Zone Settings:

Select your time zone from the pull-down list. Click **Set Time** to apply the settings.

There are three choices for setting the time.

**NTP Server:** 

Select or enter an NTP Server here. An NTP Server is a server on the Internet that maintains time. The NVR will contact the server you entered and receive the correct time. Click Set Time after entering an NTP Server.

From My Computer:

Click **Set Time** to have the NVR set its own clock according to the time on your computer.

Manually Set the Time and Date:

Enter the complete time and date settings manually. Click **Set Time** to apply the settings.

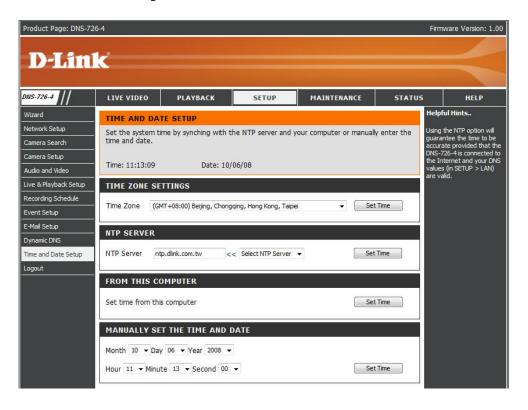

# Maintenance User Management

This option allows you to add users and modify or delete accounts. You may also configure the priviledge settings for the users.

#### **Create A User**

Step 1: Input the new user name.

Step 2: Input the password. Type the password again to confirm.

Step 3: Select the live view cameras and **PTZ/IO Control** functions which this user can access.

Step 4: Select the playback channels and **Backup Data** function which this user can access.

Step 5: Click the **Save Settings** button to create a new user.

#### Note

The Administrator account can configure all functions of the NVR. This account cannot be deleted. The default password for "admin" is blank. Setting a password after the first login is strongly recommended. If the administrator password is lost, you may hold the reset button on the rear panel of the device to reset the NVR to factory defaults. Note: This will erase all the previously-saved settings.

#### **User List**

#### **Change User's Password**

Step 1: Click the **Modify Password** icon of the user name who you would like to modify.

Step 2: Input the password of the user. Type the password again to confirm.

Step 3: Click the **Apply** button to save. Click **Cancel** to abort.

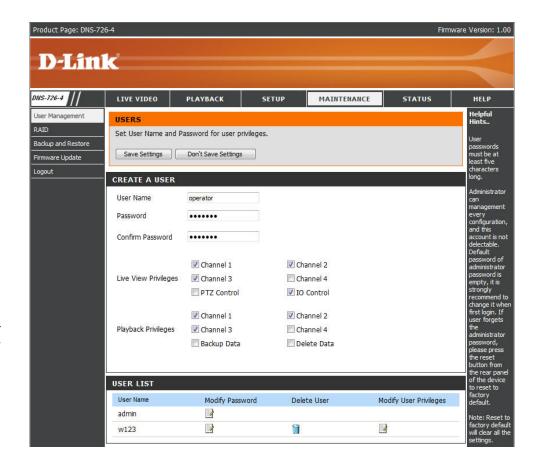

#### **Delete A User**

- Step 1: Click the **Delete User** icon of the user you would like to delete.
- Step 2: In the confirmation box, click the **OK** button.

#### **Modify User Priviledges**

- Step 1: Click the **Modify User Privileges** icon for one of the users in the User List.
- Step 2: Select the live view cameras and PTZ/IO Control functions which this user can access.
- Step 3: Select the playback channels and Backup Data functions which this user can access.
- Step 4: Click the **Apply** button to save. Click **Cancel** to abort.

### **RAID**

In this section, you may configure your hard drives by clicking the **Set RAID Type and Re-Format** button. All data will be lost during this process.

- **Standard:** Creates two separate volumes (or one volume if only one hard drive is present). Each hard drive has its own volume.
- **JB0D** (Linear): Combines both hard drives in a linear fashion which will create one large volume geared towards maximum available space.
  - **RAID 0:** Combines both hard drives in a striped fashion which will create one large volume geared towards maximum performance.
  - RAID 1: Mirrors the hard drives for redundancy. If one hard drive fails, the other still has all of the data. Replace the failed hard drive and it will re-mirror, restoring maximum data protection.

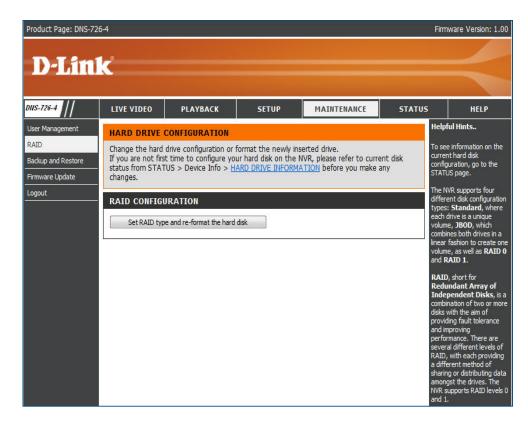

#### What is RAID?

RAID, short for Redundant Array of Independent Disks, is a combination of two or more disks with the aim of providing fault tolerance and improving performance. There are several different levels of RAID, with each providing a different method of sharing or distributing data amongst the drives. The NVR supports RAID levels 0 and 1.

RAID 0

RAID 0 RAID 0 provides *data striping*, which spreads out blocks of data over both drives, but does not provide data redundancy.

Although performance is improved, the lack of fault tolerance means that if one drive fails, all data in the array will be lost.

RAID 1 provides *mirroring* over both disks, with the same read/write speed of a single disk. A RAID 1 array can only be as large as its smallest member disk.

Because the data is stored on both disks, RAID 1 provides fault tolerance and protection, in addition to performance advantages.

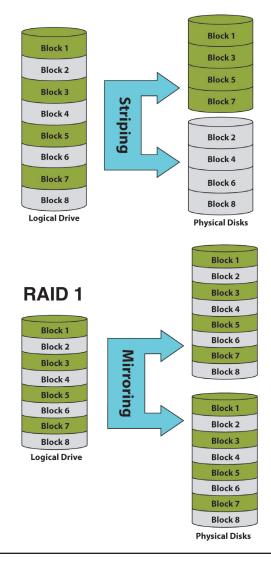

# **Backup and Restore**

Users can save the NVR configuration to a file and restore it when necessary. Ocassionally, restarting the NVR can keep the system running smoothly. Reset the NVR to restore all configurations to factory default.

Save Configuration:

All the configurations can be saved as a file to the specified location. Click the **Save Configuration** button to save the file.

Load Configuration

User can restore the configuration file after reset to factory default file.

Click the **Browse** button to select the configuration file and restore it by clicking the **Restore Configuration from File** button.

**Restart:** 

If the NVR is malfunctioning or crashes unexpectedly, click the **Restart** button on the NVR. Restarting the NVR will take about one and a half minutes.

Reset to Default:

This will reset all configurations to factory default. User can select to preserve the **IP** or **DDNS**, thus the remote connection will remain after reset.

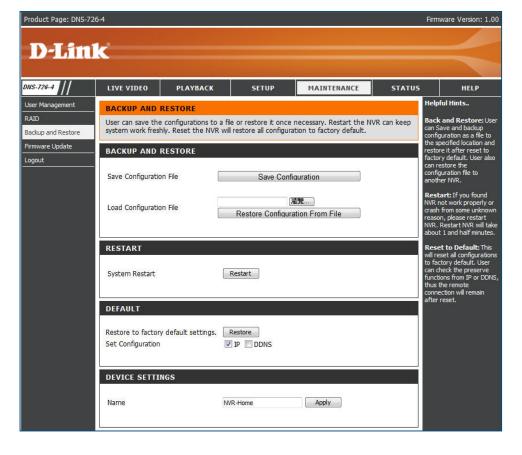

# Firmware Update

The device firmware can be upgraded from this page. The firmware update must be saved on the local hard drive of your computer. Click the **Browse** button to search the local hard drive for the firmware update file. Click **Apply** to upgrade. You may always check for firmware updates on the D-Link Support Page.

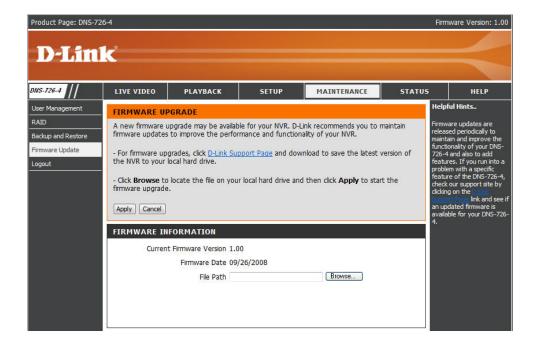

# Status Camera Status

This page displays the connection and recording status of your cameras.

**Connection** Shows the camera connection status. The user can click **Connect** or **Disconnect** to change the

connection status.

**Recording** Shows the recording schedule and current recording status of the cameras. Please note

recording status of the cameras. Please note that if the camera is disconnected, the recording

may continue but will produce blank video.

Frame Rate: Displays the frame rate of the camera.

Bit Rate: Displays the transmission bit rate of the

camera.

Disk Status: Shows the hard drive space and estimated

remaining recording time status.

**Note:** The recording time information is estimated by current bit rate. This may change each time a user

refreshes this page.

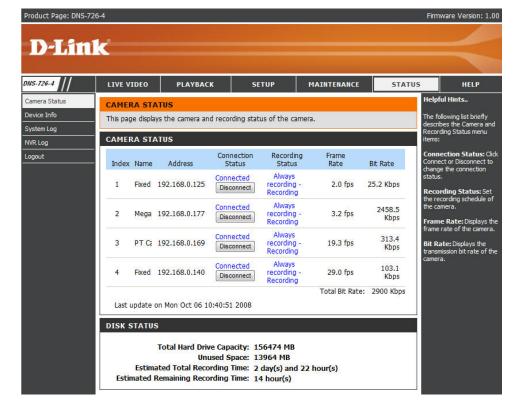

# **Device Info**

This section displays the summary information of your NVR.

Displays the local network settings of the Information: NVR. Device Displays the device name and current Information: temperature of the NVR. **UPS** Displays the connected UPS status from USB Information: connection. **Hard Drive** Displays the hard drive information, including Information: the disk mode, total size, used and remaining drive space.

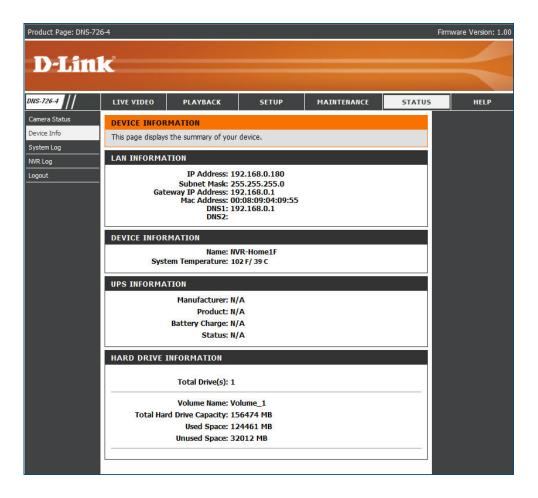

# System Log

This page displays the system event list of your NVR. The **System Log** is different from the **NVR Log** as it includes the following items:

- 1. User login/logout
- 2. Modify/delete account
- 3. System restart
- 4. System reset to default
- 5. System firmware update

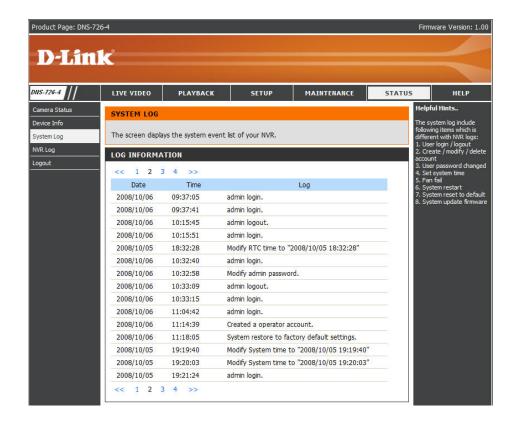

# **NVR** Log

This NVR Log displays the event log information.

**NVR Log:** Displays the NVR log information such as stop

recording or NVR system start.

NVR Event Displays the event log information such as

Log: motion detection or lost camera connection.

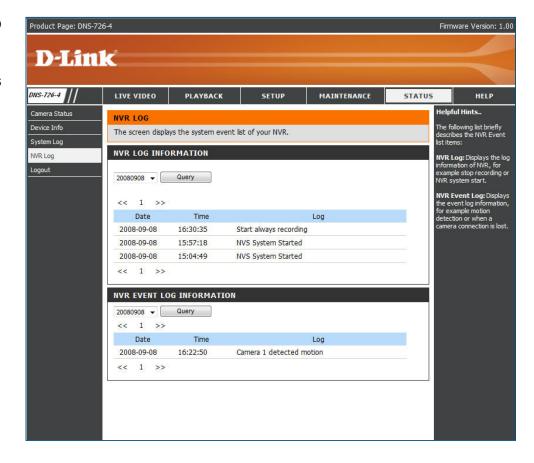

# Help

The NVR Help page provides a list of support topics.

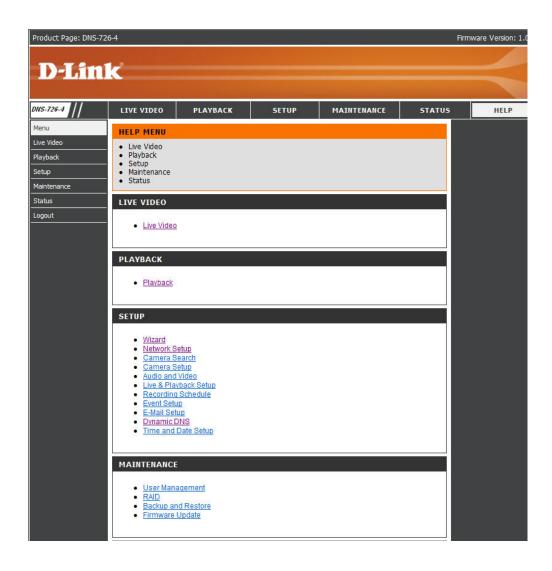

# **Live Video**

This section will enable you to configure and view the live video from your network cameras.

#### **Setup Live View**

- Step 1: Click the **LIVE VIDEO** button at the top of the menu.
- Step 2: Select a camera(s) from the camera list on the right and then drag it to the location to where you wish the image to be displayed.
- Step 3: Users can change the video display position by drag it to another position.

#### Note

- 1. The selected video will be marked with a green line.
- 2. Right clicking on the video will show the option to **Toggle to Full Screen**. Press the ESC button on the keyboard to return to normal display.
- 3. If the camera supports audio, users can check **Enable Audio** from the right click menu and listen to live audio of this channel.
- 4. If the camera supports PTZ, users can control the selected camera from the PTZ panel. Users can also right click on the video and check **Enable Move** to control the PTZ function directly. Please note that when **Enable Move** is checked, the video will be marked with a red outline. This indicates that another camera cannot be adjusted until the PTZ function has been deactivated.

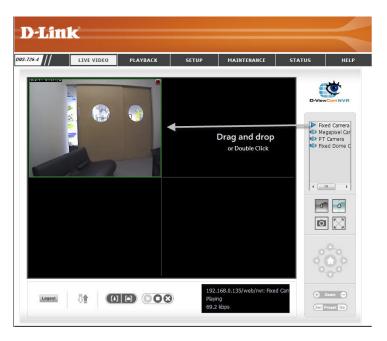

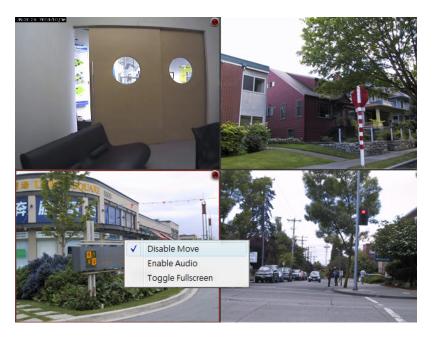

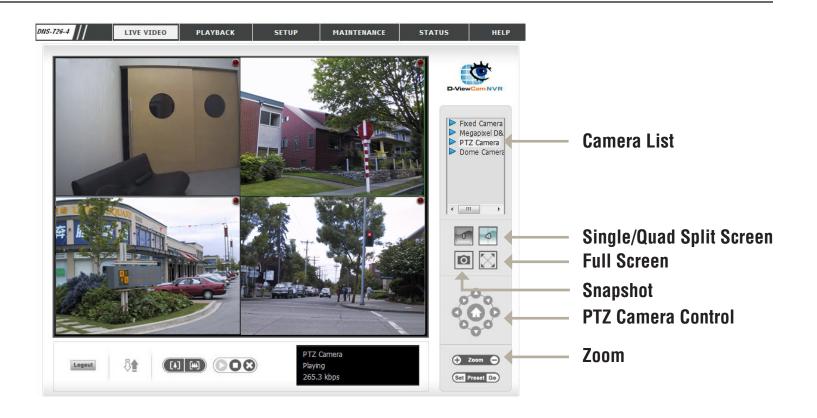

Single/Quad Split Screen: User can choose to view a single camera or 4 cameras at a time.

**Snapshot:** Select the snapshot function to capture a specific video image immediately.

Full Screen: Select to display the video with full screen. Press ESC button on the keyboard to return to normal display.

PTZ Camera
You may control the camera view by utilizing the PTZ camera control panel to adjust the camera's view. This is only available with cameras that support the PTZ function.

**Zoom:** Click the + or - button to zoom in or zoom out. This option is only available with cameras that support the optical zoom function.

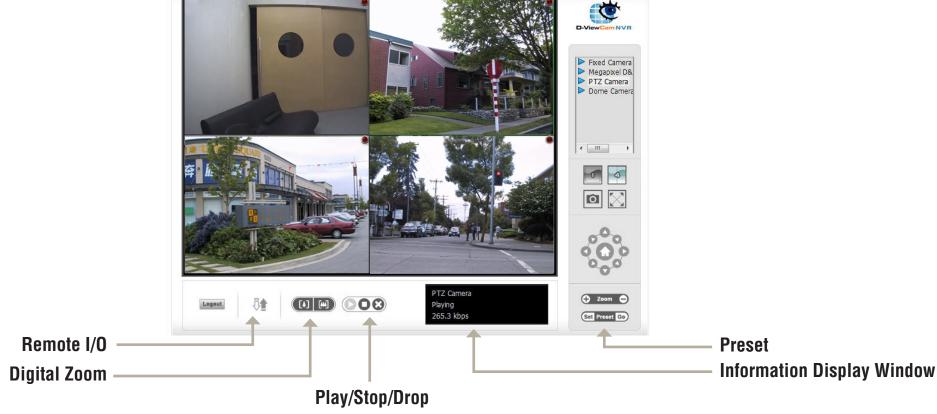

MAINTENANCE

STATUS

HELP

Preset: C

Click the **Set** button to set a preset position for a camera with PTZ support. Users can give the specified position a name and store it in the preset position list. Click the **Go** button to go to the preset position. This is only available with cameras that support the PTZ function.

Digital Zoom: Click the icon to digitally zoom in or out. Any camera can use this function.

LIVE VIDEO

PLAYBACK

SETUP

Play/Stop/Drop: Select a camera/ video and click this button to play/stop/disconnect a particular channel.

Information Display Display video information including camera name, video status, and bit rate for a selected channel.

Window:

Remote I/O: Utilize I/O device function remotely. User can remotely adjust the external output device by turning it on or off.

# **Playback**

This feature allows you to search and playback the recorded video.

#### Play the Recorded Video

- Step 1: Be sure that you have set the schedule/recording event first.
- Step 2: Click the **PLAYBACK** tab at the top of the menu.
- Step 3: Click the **Open Record** button.
- Step 4: The **Record Display Window** will show information about the available video clips. Select the date you would like to find the video records.
- Step 5: Highlight the video records that you would like to review.
- Step 6: Click the **OK** button.

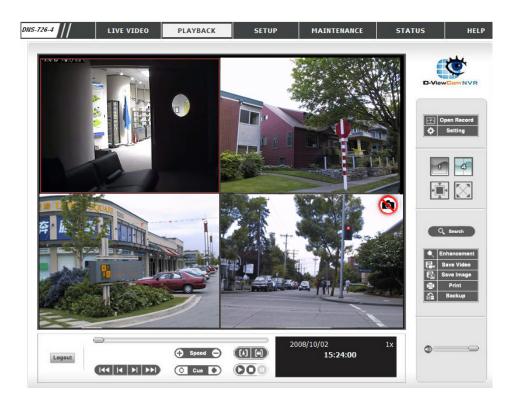

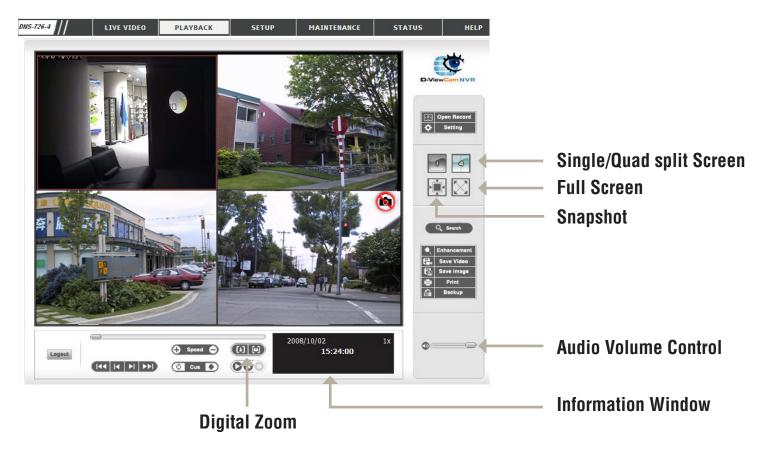

Single/Quad

User may view a single camera or 4 cameras at a time. The **DNS-722-4** only supports 1 camera playback.

split Screen:

**Full Screen:** 

Select to display the video with full screen. Press the ESC key on the keyboard to return to normal display.

Information Window:

Display video date and time, cue in/ out points, time and speed.

Audio Volume Control : Adjust the sound level.

Digital Zoom: Click the icon to digitally zoom in or out. Every camera can use this function.

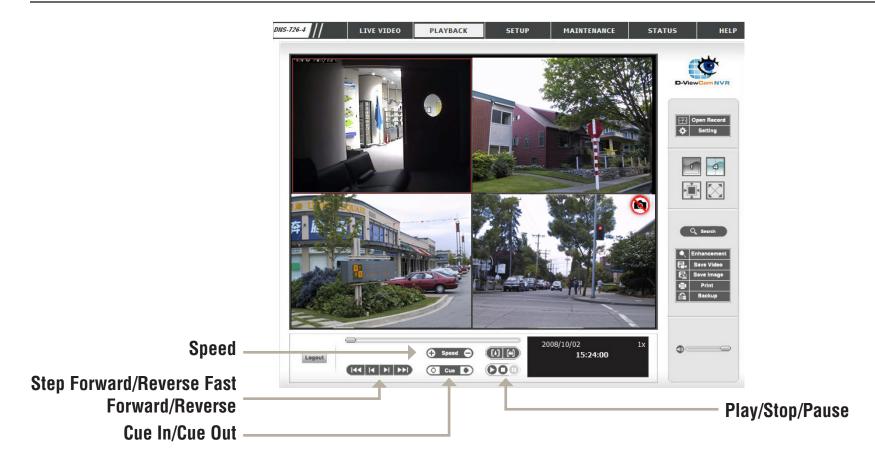

Play/Stop/Pause: Select a camera/ video and click this button to play/stop/pause a particular channel.

**Speed:** Click the + or - button to increase or decrease the playback speed.

Cue In/Cue out: Click the Cue In or Cue Out button to set the period for Save Video.

**Step Forward/Reverse:** Click to pause the playback and move to next frame or last frame.

Fast Forward/Reverse: Click to pause the playback and move to next minute or last minute.

# **Open Record and Setting**

Click the **Open Record** button to access the Date-Time Panel and select the video records which you would like to review.

#### **Record Display**

Calendar View: Recordings are displayed as a calendar.

List Control: Recordings are displayed as a list.

#### **Play**

Play when open: When selecting this option, the system will start playing the video clip whenever a record is withdrawn.

Auto skip when record Check the option to set up the system to motion only mode: automatically skip the points where motion is recorded.

**Next Interval:** Set the interval for the video to go forward when you click the **Forward** button on the control panel.

**Previous Interval:** Set the interval for the video to go back when you click the **Reverse** button on the control panel.

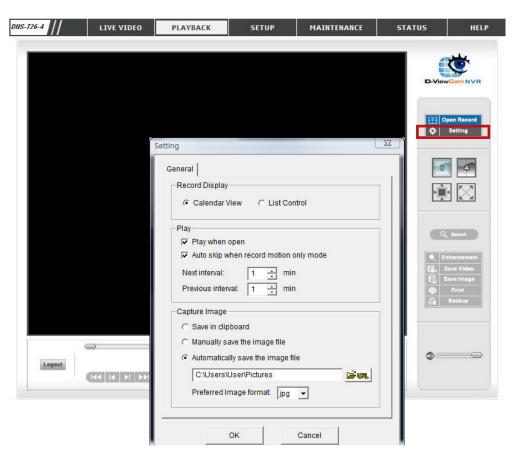

#### **Capture Image**

Save in Clipboard: The image will be saved in the clipboard and can be pasted to other applications.

Manually save the You can manually select where you would like to save the image, name the saved file, and choose the

image file: desired format for the image.

Automatically save By pre-setting a path/URL and the image format, the system will autmatically save the image accordingly

the image file: when you click the Save Image button in the control panel.

# **Search the Recorded Video to Playback**

Users can refresh the **Date Time Search Dialog Window** or go to the previous or next recording date by pressing the upper left corner buttons.

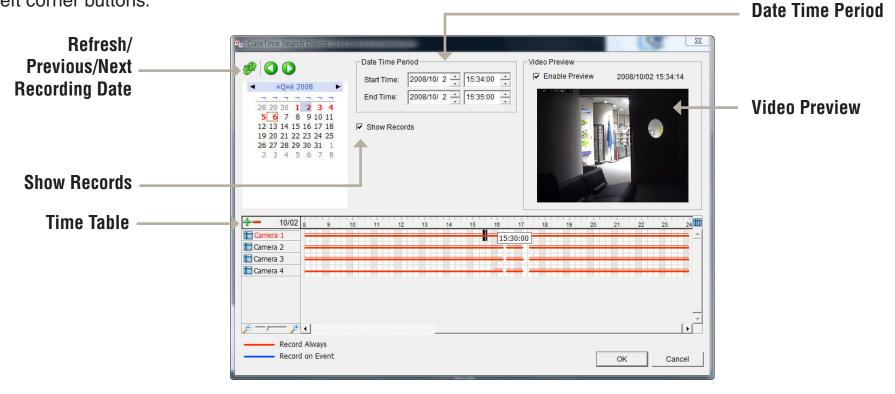

**Record Display Window:** Display the available recorded video records.

Date Time Period: Select the start and end points that indicate the time period you would like to view.

Video Preview: Check the Enable Preview option to view the selected video.

Time Table (pre-set recording

schedule):

Click the icon "+" to select all channels, or click the icon "-" to deselect all channels. The scale bar can be

used to modify the scale of the time table. There are two recording modes: **Record Always** and **Record on** 

**Event**. The timetable will display these two modes in different colors.

**Show Records:** Displays the recording data in a timetable.

- Step 1: From the **Record Display Window** at the top left of the **Date Time Panel**, select the date you would like to search the record from. The red lines shown on the timetable indicate available recorded video records.
- Step 2: Use color bars to differentiate recording types from each other. This will help you select video clips.
- Step 3: Highlight the video clip you would like to review by left-clicking and dragging the time period. You may also utilize the **Start Time** and **End Time** in the **Date Time Period Section** after choosing the camera. The scale of the timetable can be modified using the icon at the bottom left corner.
- Step 4: Select the **Enable Preview** option to get the preview of the video you select.
- Step 5: Click the camera name to select the cameras you would like to play back.
- Step 6: Click the **OK** button to begin playback.

#### Note

The Record Display Window can be shown in (a) calendar view or (b) list control view. To modify the settings of the record display window, click the **Setting** button at the right of the page.

# **Smart Search from the Recorded Video** (Pro version only)

Users can refresh the **Date Time Search Dialog Window** or go to the previous or next recording date by pressing the upper left corner buttons.

After opening the recorded video, click the **Search Mode** button to obtain the **Intelligent** Search Tool panel. You can search unusual events during the recording period.

There are 5 types of unusual events: **General Motion**, **Foreign Object**, **Missing Object**, **Lose Focus**, and **Camera Occlusion**.

#### **General Motion**

Detect all movements in the defined area.

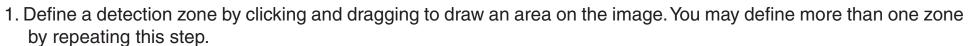

- 2. Modify the sensitivity setting by adjusting the slider control. Moving the slider toward the right will increase the sensitivity level, which means a relatively small movement will trigger the alarm.
- 3. Set the interval. Moving the slider toward right will increase time interval so that the alarm will only be triggered when the movement lasts longer.
- 4. Select the **Stop when found** option. If unchecked, the search tool will list all the events it found, instead of stopping at the moment the event found.
- 5. Click the **Search** button.

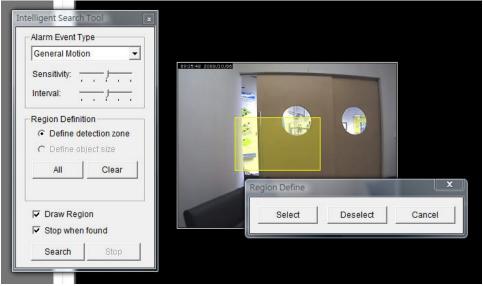

#### **Foreign Object**

Alarm triggers when any additional object appears in the defined area on the screen.

- 1. Define detection zone by clicking and dragging to draw an area on the image.
- 2. Modify the sensitivity setting.
- 3. Set the Interval.
- 4. Select the **Stop when found** option. If unchecked, the search tool will list all the events it found, instead of stopping at the moment the event is found.
- 5. Click the **Search** button.

#### **Missing Object**

Alarm triggers when the selected object is removed from the defined area on the screen.

- 1. Define detection object by clicking and dragging to draw an area on the image.
- 2. Modify the sensitivity setting.
- 3. Set the Interval.
- 4. Check the **Stop when found** option. If unchecked, the search tool will list all the events it found, instead of stopping at the moment the event found.
- 5. Click the **Search** button.

#### **Lose Focus**

The system will inform you when the camera(s) loses focus.

#### **Camera Occlusion**

Alarm triggers when the camera is blocked.

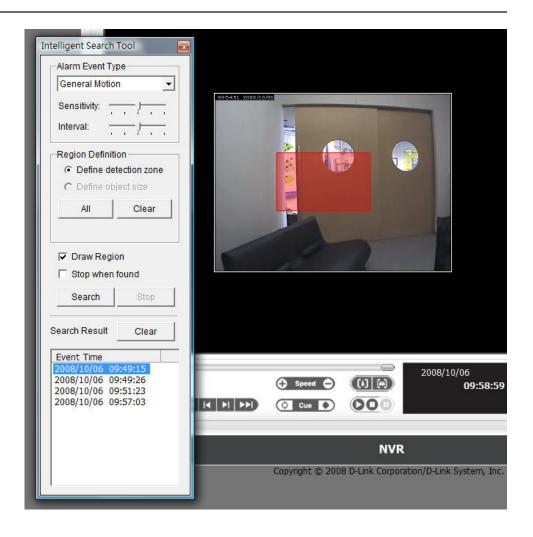

# **Recorded Video Enhancement**

During playback, users can click the **Enhancement** button to enable post processing of the selected video.

#### **General Setting**

**Apply active** The settings will be only applied to the selected channel.

channel:

Apply all The settings will be only applied to those currently shown on the screen.

channels:

#### **Filter Setting**

**Visibility:** Select this option and adjust the gamma to change the luminance.

**Sharpen:** Select this option to activate the function. Move the slider control to the right to sharpen

the image, to the left to soften it.

**Brightness:** Select this option and move the slider control to the right or left to make the image brighter

or dimmer.

**Contrast:** Select this option and move the slider control to the right or left to increase or decrease

the contrast.

**Greyscale:** Select this option to display the image in black and white.

**Stop:** Stop the enhancement function and close the enhancement tool. (The system will reset to the default settings

automatically.)

**Default:** Reset settings to their defaults.

**OK:** Apply the modifications.

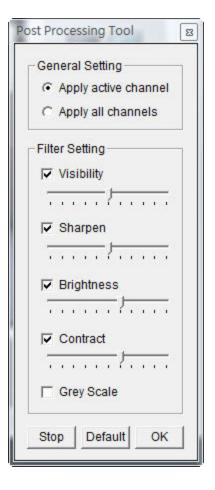

### Save Video

- Step 1: During playback, users can choose the camera where they would like to save a video clip.
- Step 2: Set the cue in and cue out points; the cue in and cue out time will be shown on the information window. Then click the **Save Video** button.
- Step 3: Choose the folder where you would like to save the file.
- Step 4: Input the file name and click the **Save** button.
- Step 5: Choose the export format.
- Step 6: Choose the use profile.
- Step 7: Select the **Export Audio** option if the video has audio and you would like to export with the video.
- Step 8: Click the **OK** button.

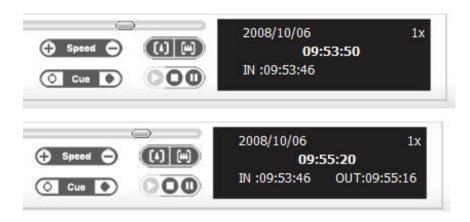

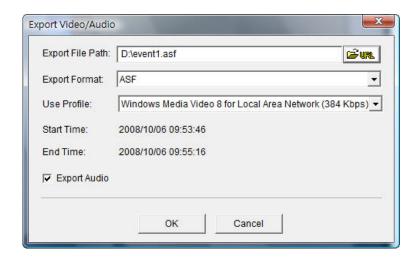

#### Note

The .asf format is recommended for exporting video. The .avi format will have a higher frame rate but will not include a timestamp.

# Save Image

- Step 1: During playback, users can choose to save an image from a selected camera.
- Step 2: Click the **Save Image** button when the desired image is shown on the screen.
- Step 3: Choose the folder where you would like to save the file to.
- Step 4: Choose the desired image format (BMP or JPEG).
- Step 5: Input the file name.
- Step 6: Click the Save button.

#### Note

You may skip step 3 by pre-selecting a folder and format for images. See the "Setting" option for more details.

# **Print Image**

Step 1: During playback, user can choose to print a selected image.

Step 2: Click the **Print** button when the desired image is shown on the screen.

Step 3: Select desired print settings.

#### **Page Setting**

**Print in** Select this option to have the image print in original size.

original size:

**Fit the page:** Select this option to fit the image to the page.

**Align Image:** Align the top, center or bottom.

Print Content: Print the image from currently selected channel or all the channels shown

on the screen.

Step 4: Click the **Print** button.

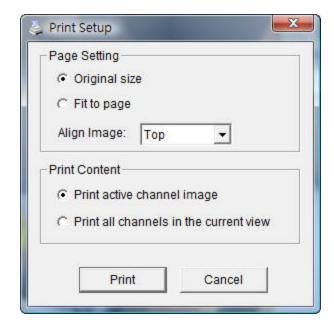

# **Backup the Recorded Video**

Unlike the Save Video function, the Backup function will save all the recorded videos during the time period you select, instead of a single video clip.

- Step 1: Use **Open Record to** select the desired data.
- Step 2: Click the **Backup** button.
- Step 3: Set the **Start Time** and **End Time** that you would like to backup.
- Step 4: Select the cameras that you would like to backup.
- Step 5: Select the directory where you would like to backup the data to.
- Step 6: Click the **Backup** button.

The system will then begin backup process automatically.

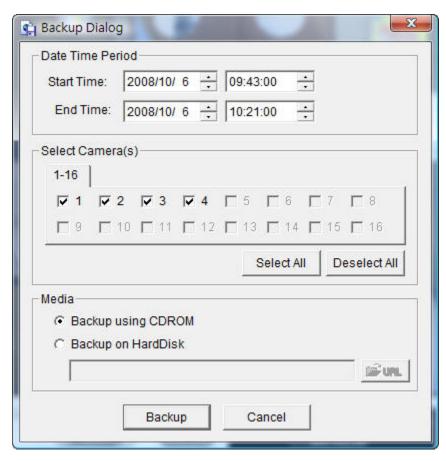

# **Multi-NVR Viewer Application**

Step 1: Please insert the product CD.

Step 2: Install the Live View application from CD.

Step 3: Run "Live View" application from the Start -> Programs -> D-Link -> Multi-NVR Viewer

PTZ Camera Control:

Control the camera view by utilizing the PTZ camera control panel to adjust the camera's view.

This is only available with cameras that support

the PTZ function.

**Zoom:** Click the + or - button to zoom in or zoom out the

view.

Minimize: Minimize the Remote Live Viewer window.

Exit: Shut down the application.

Digital Zoom: Click the icon to digitally zoom in or out.

Play / Stop/ Select the camera/video and click this button to

**Drop:** play/stop/disconnect a particular channel.

Information Display video information including server name,

**Display** video current status, and bit rate for a selected

Window: channel.

**Playback:** View playback video remotely.

**Snapshot:** Select the snapshot function to capture a specific

video image immediately.

Remote I/O: Users can remotely adjust the external I/O

device.

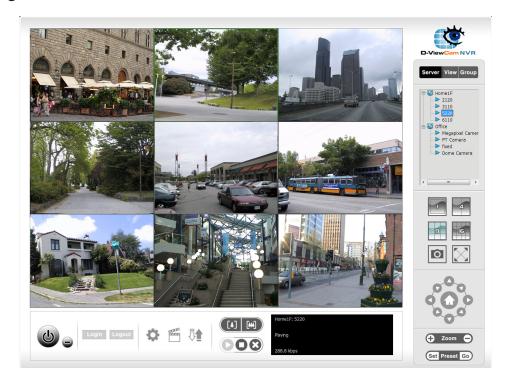

## **Set Connections to the Units**

Step 1: Click the **Site Setup** button.

Step 2: Input the unit name.

Step 3: Input the IP address.

Step 4: Modify the port if necessary.

Step 5: Input the user name.

Step 6: Input the password.

Step 7: Check the Save Password/

Auto Login option.

Step 8: Click the **Test Server** button to test the connection between the local application and the remote unit.

Step 8: Click the **Add** button to add this

unit into your remote server list.

Step 9: Click the **OK** button.

## **Set Groups for Cameras**

Step 1: Click the Group tab.

Step 2: Log in to all the servers that contain the camera(s) you would like to put into group(s).

Step 3: Click the **Insert** button to create a new group.

Step 4: Name this group.

Step 5: Highlight the camera(s) that you would like to add into this group and then click the <- button.

Step 6: Repeat step 4 to establish the group.

Step 7: Repeat step 1 through 6

to establish other groups.

Step 8: Click the **OK** button.

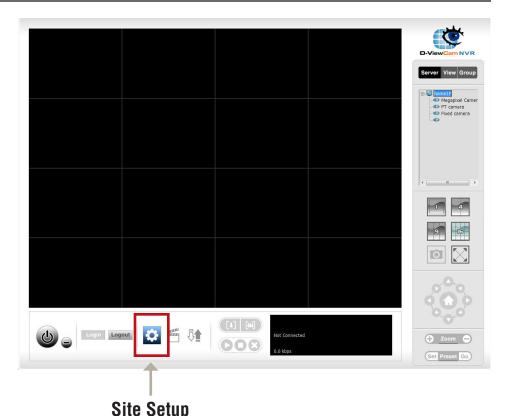

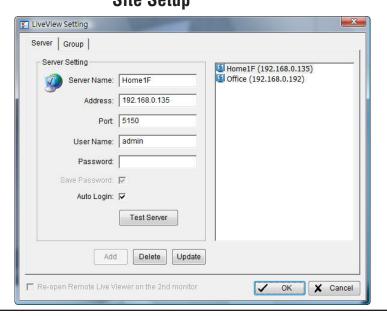

## **Delete/Rename Groups for Cameras**

Step 1: Click the Site Setup button.

Step 2: Click the **Group** tab.

Step 3: Click the group which you would like to modify.

Step 4: Click the **Delete** or **Rename** button

to remove or rename that group.

Step 5: Repeat step 2 through 3

to modify other groups.

Step 6: Click the **OK** button.

## **Setup Remote Live View through Application**

Step 1: Click the unit you wish to access in your remote server list.

Step 2: Click the **Log In** button to access your unit.

Step 3: Select the camera(s) from the camera list on the right, and then drag it to where you wish the image to be displayed.

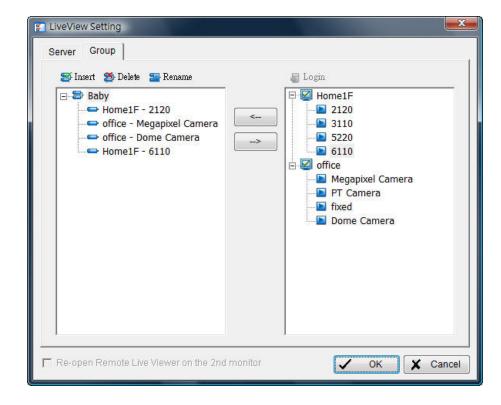

# Playback Manager Application

Step 1: Please insert the product CD.

Step 2: Install the Playback application from CD.

Step 3: Run "Playback" application from the Start ->

Programs -> D-Link -> Playback Manager

The Playback System control panel is similar to the playback panel in Internet Explorer. See page 57-58 for more details about those buttons.

Single/Quad Users can select to view a single camera or 4 **Split Screen:** cameras at a time. Basic version only supports 1

camera playback.

Full Screen: Select to display the video with full screen. Press

ESC button on the keyboard to return to normal

display.

**Information** Display video date and time, cue in/out points, time and speed.

Window:

Audio Volume Adjust the sound level. **Control:** 

**Digital Zoom:** Click the icon to digital zoom in or digital zoom out the view. Every camera can use this function.

Play/Stop/ Select a camera/video and click this button to play/stop/pause a particular channel.

Pause:

**Speed:** Click the + or - button to increase or decrease the playback speed.

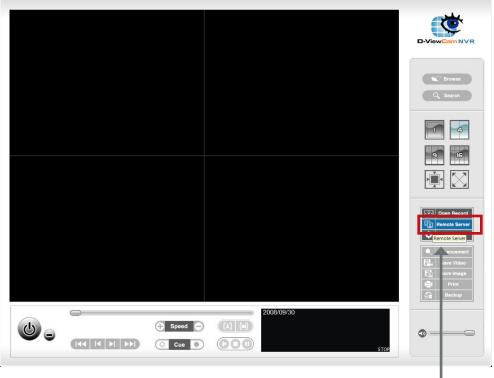

**Remote Server** 

Cue in/Cue Click the Cue In or Cue Out button to set the time period for Save Video.

out:

**Step forward**/ Click to pause the playback and move to next frame or last frame.

Reverse:

Click to pause the playback and move to next minute or last minute.

Reverse:

Fast forward/

## **Set Connections to the Units**

Step 1: Click the Remote Server button.

Step 2: Input the name of your unit.

Step 3: Input the IP address of that unit.

Step 4: Modify the port if necessary.

Step 5: Input the user name.

Step 6: Input the password.

Step 7: Check the Save Password option.

Step 8: Click the **Test Server** button to

test the connection between the local

application and the remote unit.

Step 9: Click the Add button to add this

unit into the remote server list.

Step 10: Click the **OK** button.

The Search, Playback, Smart Search, Video Enhancement, Print Image, Save Video, Save Image, Backup functions are the same as the steps in the Internet Explorer, please see page 60-68.

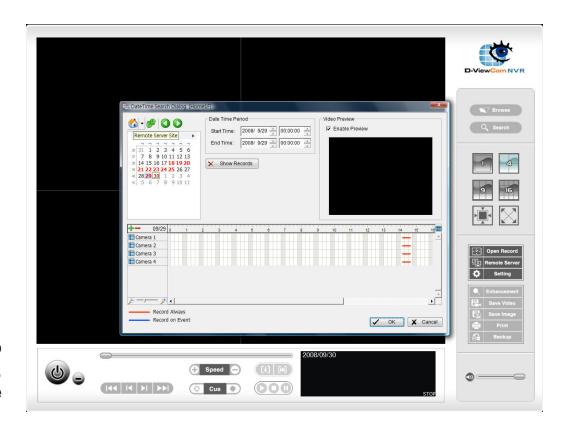

# **Backup and File Manager Application**

Step 1: Please insert the product CD.

Step 2: Install the **Backup** application from CD.

Step 3: Run "Playback" application from the Start ->

Programs -> D-Link -> Backup and File Manager

## **Backup the Recorded Video through Application**

In addition to the ways mentioned in the previous chapters, you can apply the application to backup your files.

Step 1: Input the IP address of your unit.

Step 2: Input the user name.

Step 3: Input the password.

Step 4: Click the **OK** button.

Step 5: Click the **New Period** button.

Step 6: Select the record date.

Step 7: Set the **Start Time** and **End Time** you would like to backup (or highlight the video records that you would like to backup).

Step 8: Select the cameras you would like to backup.

Step 9: Click the **OK** button.

Step 10: Select the time slot which you would like to backup.

Step 11: Click the **Backup** button.

Step 12: Select the location where you would like to save the backup data.

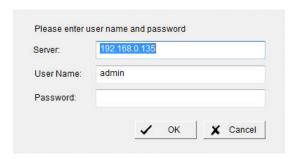

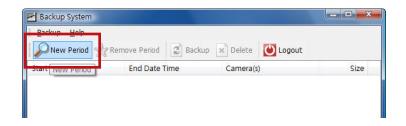

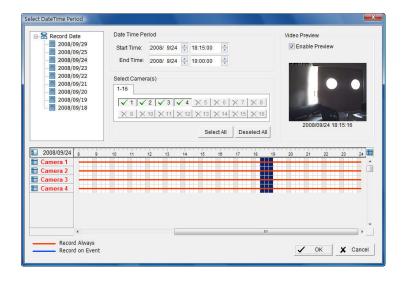

Step 13: Check the **Include Playback application** option, which will add **Playback** application into the backup folder.

Step 14: Click the **OK** button.

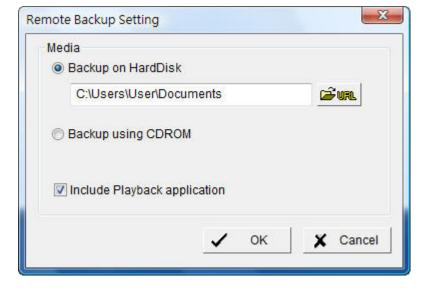

### **Delete the Recorded Video**

Step 1: Explorer (insert "\\" plus the

IP address of your unit).

Step 2: Use the administrator's ID and

password to login. You may also use a user's

ID who has the "delete data" privilege.

Step 3: Open the "videodata" folder.

Step 4: Select the dated folder which

you would like to delete.

Step 5: Delete the entire folder.

## Caution

In order to keep the system stable, do not delete the recorded data of the day in which you do the delete process.

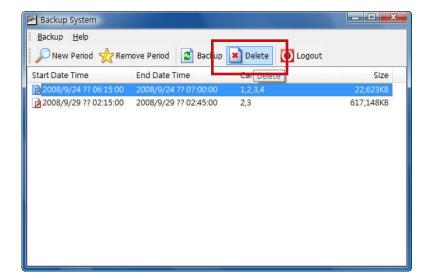

# **Troubleshooting**

## **Check the System Status LED**

The system status LED reports the condition of the enclosure fan and power supply:

Solid Blue: NVR is functioning normally Blinking Blue: NVR is shutting down

If your unit is configured to work with a UPS, it will continue to run for a while after a power supply failure.

## **Check Disk Status LEDs**

The disk status LEDs report the condition of the disk drives:

These lights will be solid BLUE when drives are connected but inactive.

The lights will blink when the drives are being accessed, formatted or synchronized.

They will illuminate AMBER if a drive has failed.

## Replace a Failed Disk Drive

If a disk drive fails, the Disk Status LED will turn amber. If the disk drive belongs to a RAID Volume, the Volume will go Critical or Offline.

Replace the failed disk drive with a new disk drive of the same or slightly greater capacity. Please make sure you have powered down the unit.

Step 1: Open the unit's front cover.

Step 2: Pull out the failed disk drive.

Step 3: Install a new disk drive into the slot.

If the failed drive belonged to a RAID Volume, the RAID Volume will begin rebuilding as soon as the new drive is installed. During the rebuild, the Disk Status LED will blink. If the replacement drive is free, i.e. not assigned to a RAID Volume or as a spare, the Disk Status LED remains dark after you install the new drive.

## **Check RAID Volume Status**

Click the Status -> Device Info tab from the menu.

## **Respond to a Critical RAID Volume**

How the unit responds to a critical RAID Volume depends on the RAID level of your Volume and whether you have a spare drive available:

For **RAID 1** Volumes, if a spare drive is available, the RAID Volume will begin rebuilding itself automatically.

For **RAID 1** Volumes, when no spare drive is available, you must replace the failed disk drive. The RAID Volume will begin rebuilding itself when you install the new disk drive.

RAID 0 Volumes go offline after a disk drive failure. A RAID 0 volume cannot be rebuilt. All data on the volume will be lost.

## **Check Enclosure Status**

Step 1: Click **System/Device Info** button from the main menu.

Step 2: If CPU temperature is above specification:

Be sure there is adequate air flow around the device.

Be sure that the ambient temperature is below 35°C (95°F).

Step 3: Check the fan speed.

If the fan speed is below 1800 RPM, contact Technical Support.

If any power status item is out-of-specification, contact Technical Support.

## **Restore the Default Administrator's Password**

If you forget the password, you can reset the password for "admin" to the default password: **<empty>.** Press and hold the reset button for 5 seconds until the Power LED flashes three times. The Administrator password will now be blank.

## Caution

When you reset or recover your unit, sometimes it will cause data corruption. Backup your recorded data before resetting your unit.

## **Install ActiveX**

If you cannot see the complete page of the system when using Internet Explorer, the ActiveX installation process may not be complete.

- Step 1: Click the Live View/Playback button on the top right.
- Step 2: The browser will ask whether to install ActiveX.
- Step 3: Click the upper bar to begin the installation process.
- Step 4: Click the **Install** button to complete the process.

## **Upgrade Process When Applying Windows Vista**

Windows Vista limits the authority of some users, which cause the system to reject a connection through Windows Explorer. In this condition, you must change the settings of Vista first.

- Step 1: Go to Start -> Control Panel.
- Step 2: Select Administrative Tools.
- Step 3: Select Local Security Policy/Security Options.
- Step 4: Select "Network security: LAN Manager authentication level".
- Step 5: From the drop-down menu, choose "Send LM & HTLM use NTLMv2 session security if negotiated".
- Step 6: Click the **OK** button.

## **Cannot Playback When Applying Windows 2000**

- 1. Check whether Windows Media Player is installed.
- 2. If Media Player is installed, verify that it is version 9 or later.

## **Cannot Login to the Unit through Internet Explorer**

- 1. Check the settings of your anti-virus software.
- 2. Adjust the settings of or disable anti-virus software.

## Choose a RAID Level

There are several issues to consider when choosing the RAID level. The following summarizes some advantages, disadvantages and applications for each choice.

## RAID 0

## **Advantage**

- Implements a striped disk RAID Volume, the data is broken down into blocks and each block is written to a separate disk drive
- I/O performance is greatly improved by spreading the I/O load across many channels and drives
- No parity calculation overhead is involved

## Disadvantage

- Not a true RAID because it is not fault tolerant
- The failure of just one drive will result in all data in an RAID Volume being lost
- Should not be used in mission critical environments

## RAID 1

## **Advantage**

- Simplest RAID storage subsystem design
- Can increase read performance by processing data requests in parallel since the same data resides on two different drives

## **Disadvantage**

Very high disk overhead - uses only 50% of total capacity

# Replacing or Adding a New Hard Drive

It is recommended that you backup your important files before replacing or adding a new hard drive to the NVR.

## **Replacing a Hard Drive:**

Please make sure the power is off before replacing a hard drive. After you have installed the new drive, turn on the NVR and then connect to the Web UI. The NVR will prompt you to format the new drive (Standard, RAID 1 mode) or both drives (JBOD, RAID 0 mode).

## **Adding a New Hard Drive:**

The NVR is able to work with one single hard drive under Standard mode. Please make sure the power is off before installing a second hard drive.

After you have installed the new drive, turn on the NVR and then connect to the Web UI. The NVR will prompt you to format the new drive.

Note: Formatting a hard drive will erase the data stored on the hard drive. Please backup important data before formatting a hard drive.

## **Technical Specifications**

## Firmware Specification

#### OS

Linux

#### **CAMERAS SUPPORT**

- DNS-722-4: Supports all D-Link network cameras. Includes support for auto-discovery, and up to 1.3 megapixel resolution.
- DNS-726-4: Supports known-brand network cameras including D-Link, Axis, Panasonic, and SONY. Specific feature support depends on software.

#### **RECORDING PERFORMANCE**

Up to 120 fps (NTSC) / 100 fps (PAL) at CIF

#### **CAMERA SEARCH**

UPnP

#### **AUDIO & VIDEO RECORDING**

• Synchronized Audio & video recording.

#### **COMPRESSION FORMAT**

MPEG-4, M-JPEG (depend on the Network cameras)

#### **VIDEO SETTING**

• Resolution, quality, frame rate, enable audio, go to camera interface

#### **RECORDING TYPE**

- DNS-722-4: record by schedule, manual record
- DNS-726-4: record by schedule, manual and event (DI trigger, motion detection from camera)

#### REMOTE LIVE VIEW

- Supported via IE remote live viewer
- Maximum 4 simultaneous channels

#### REMOTE LIVE VIEW CONTROL

 Live view, preset/go, patrol, focus, PTZ functions, snapshot, remote IO (DNS-726-4 only), full screen, digital zoom (Zoom In & Zoom Out)

#### REMOTE PLAYBACK

- Supported via IE and NVR client
- Playback system with timeline GUI, search by event, area, cameras, date and time
- DNS-722-4: IE & NVR client support 1 channel playback
- DNS-726-4: IE & NVR client support 4 channel simultaneous playback, and intelligent search by general motion, missing object.
- Digital zoom in to specific area

#### REMOTE PLAYBACK CONTROL

- Playback with normal, fast forward/rewind and step forward/rewind
- Smart Search (DNS-726-4 only)
   Intelligent detection function: General Motion, Missing Object, Foreign Object,
   Camera Occlusion, Lose Focus

#### **OVERWRITE RECORDING**

Auto recycling when disk storage is full

#### **FILE EXPORT**

- Export videos to "AVI" or "ASF" file (ASF with time stamp)
- Export Images to "BMP" or "JPG" file

#### **USER ACCOUNT**

• Additional accounts can be created to allow user access to the system, and specify authorization for the camera channels, PTZ, etc.

#### **DDNS**

D-Link DDNS server support

#### **SYSTEM TIME**

 Set the system time (D-Link NTP, Input time, Sync with computer, Daylight Saving Time)

#### REMOTE BACKUP

Remote software can backup raw data to redundant storage

#### SYSTEM STATUS

· Camera status, System status

#### **NETWORK SERVICE PROTOCOLS**

- IPV4, ARP, TCP, UDP, ICMP
- DHCP Client
- NTP Client (D-Link)
- DNS Client
- DDNS Client (D-Link)
- SMTP Client
- HTTP Server
- PPPoE
- UPnP
- IP filtering

#### **USER INTERFACE**

- HTTP Web browser Internet Explorer v6 or later
- NVR Search Utility

## Hardware Specification STANDARDS

- IEEE 802.3/u/z
- Auto MDI/MDI-X
- SATA I, II.

#### HARD DISK<sup>1</sup>

- Hard Disk control & manage via PC
- Reformat Disk
- RAID 0
- RAID 12
- JBOD

#### TWO RESET MODES

- Reset firmware GUI button
- HW reset button (press over 5 seconds)

#### **FLASH ROM**

• 32MB

#### RAM

• 128MB DDR

#### NIC

• Gigabit Ethernet LAN port (10/100/1000 Mbps)

#### I/O PORTS

- RJ45 port x1
- DC-in jack x1
- USB port for UPS status update (optional)

#### **POWER ADAPTER**

DC12V/3A, DC5V/3A

#### **RESET BUTTON**

Reset to factory default

#### **POWER CONSUMPTION**

- Max. power consumption: 23.59W
- Standby state max. power consumption: 7.26W

#### **DIMENSION (WXDXH)**

• 198 (W) x 104 (D) x 132 (H) mm (7.8 x 4.1 x 5.2 inches)

#### **WEIGHT**

• 1.23 kg (2.7 lbs)

#### **OPERATING TEMPERATURE**

- Operating: 0° to 55° C (32° to 131° F)
- Storage: -20° to 70° C (-4° to 158° F)

#### **HUMIDITY**

• Operating: 5% to 90% (non-condensing)

#### **SECURITY**

- · Front panel lock
- · Device lock hole

#### **PACKAGE CONTENTS**

- 2-Bay NVR
- Power Adapter
- Ethernet Cable
- Quick Installation Guide
- Power Cable Holder
- Keys
- CD-ROM with:
- Software
- Product Documentation

1 An external SATA drive is required to store or share files. (Not included.)

2 RAID1 mirroring requires the use of two internal SATA drives. To avoid data incompatibility in RAID 1 operation, use identical SATA drives from the same manufacturer. Formatted drive capacity for RAID 1 operation is dependant on the drive capacity of the lowest-sized drive. Some older generation SATA drives may not be compatible. For a list of SATA drives that have been tested to work with the DNS-722-4/DNS-726-4, visit the D-Link support web site.

# **Warranty**

Subject to the terms and conditions set forth herein, D-Link Systems, Inc. ("D-Link") provides this Limited Warranty:

- Only to the person or entity that originally purchased the product from D-Link or its authorized reseller or distributor, and
- Only for products purchased and delivered within the fifty states of the United States, the District of Columbia, U.S. Possessions or Protectorates, U.S. Military Installations, or addresses with an APO or FPO.

## **Limited Warranty:**

D-Link warrants that the hardware portion of the D-Link product described below ("Hardware") will be free from material defects in workmanship and materials under normal use from the date of original retail purchase of the product, for the period set forth below ("Warranty Period"), except as otherwise stated herein.

- Hardware (excluding power supplies): One (1) year limited
- Free Technical Support Basic Installation: Ninety (90) days

The customer's sole and exclusive remedy and the entire liability of D-Link and its suppliers under this Limited Warranty will be, at D-Link's option, to repair or replace the defective Hardware during the Warranty Period at no charge to the original owner or to refund the actual purchase price paid. Any repair or replacement will be rendered by D-Link at an Authorized D-Link Service Office. The replacement hardware need not be new or have an identical make, model or part. D-Link may, at its option, replace the defective Hardware or any part thereof with any reconditioned product that D-Link reasonably determines is substantially equivalent (or superior) in all material respects to the defective Hardware. Repaired or replacement hardware will be warranted for the remainder of the original Warranty Period or ninety (90) days, whichever is longer, and is subject to the same limitations and exclusions. If a material defect is incapable of correction, or if D-Link determines that it is not practical to repair or replace the defective Hardware, the actual price paid by the original purchaser for the defective Hardware will be refunded by D-Link upon return to D-Link of the defective Hardware. All Hardware or part thereof that is replaced by D-Link, or for which the purchase price is refunded, shall become the property of D-Link upon replacement or refund.

## **Limited Software Warranty:**

D-Link warrants that the software portion of the product ("Software") will substantially conform to D-Link's then current functional specifications for the Software, as set forth in the applicable documentation, from the date of original retail purchase of the Software for a period of ninety (90) days ("Software Warranty Period"), provided that the Software is properly installed on approved hardware and operated as contemplated in its documentation. D-Link further warrants that, during the Software Warranty Period, the magnetic media on which D-Link delivers the Software will be free of physical defects. The customer's sole and exclusive remedy and the entire liability of D-Link and its suppliers under this Limited Warranty will be, at D-Link's option, to replace the non-conforming Software (or defective media) with software that substantially conforms to D-Link's functional specifications for the Software or to refund the portion of the actual purchase price paid that is attributable to the Software. Except as otherwise agreed by D-Link in writing, the replacement Software is provided only to the original licensee, and is subject to the terms and conditions of the license granted by D-Link for the Software. Replacement Software will be warranted for the remainder of the original Warranty Period and is subject to the same limitations and exclusions. If a material non-conformance is incapable of correction, or if D-Link determines in its sole discretion that it is not practical to replace the non-conforming Software, the price paid by the original licensee for the non-conforming Software will be refunded by D-Link; provided that the non-conforming Software (and all copies thereof) is first returned to D-Link. The license granted respecting any Software for which a refund is given automatically terminates.

## **Non-Applicability of Warranty:**

The Limited Warranty provided hereunder for Hardware and Software portions of D-Link's products will not be applied to and does not cover any refurbished product and any product purchased through the inventory clearance or liquidation sale or other sales in which D-Link, the sellers, or the liquidators expressly disclaim their warranty obligation pertaining to the product and in that case, the product is being sold "As-Is" without any warranty whatsoever including, without limitation, the Limited Warranty as described herein, notwithstanding anything stated herein to the contrary.

## **Submitting A Claim:**

The customer shall return the product to the original purchase point based on its return policy. In case the return policy period has expired and the product is within warranty, the customer shall submit a claim to D-Link as outlined below:

- The customer must submit with the product as part of the claim a written description of the Hardware defect or Software nonconformance in sufficient detail to allow D-Link to confirm the same, along with proof of purchase of the product (such as a copy of the dated purchase invoice for the product) if the product is not registered.
- The customer must obtain a Case ID Number from D-Link Technical Support at 1-877-453-5465, who will attempt to assist the customer in resolving any suspected defects with the product. If the product is considered defective, the customer must obtain a Return Material Authorization ("RMA") number by completing the RMA form and entering the assigned Case ID Number at https://rma.dlink.com/.

- After an RMA number is issued, the defective product must be packaged securely in the original or other suitable shipping
  package to ensure that it will not be damaged in transit, and the RMA number must be prominently marked on the outside
  of the package. Do not include any manuals or accessories in the shipping package. D-Link will only replace the defective
  portion of the product and will not ship back any accessories.
- The customer is responsible for all in-bound shipping charges to D-Link. No Cash on Delivery ("COD") is allowed. Products sent COD will either be rejected by D-Link or become the property of D-Link. Products shall be fully insured by the customer and shipped to D-Link Systems, Inc., 17595 Mt. Herrmann, Fountain Valley, CA 92708. D-Link will not be held responsible for any packages that are lost in transit to D-Link. The repaired or replaced packages will be shipped to the customer via UPS Ground or any common carrier selected by D-Link. Return shipping charges shall be prepaid by D-Link if you use an address in the United States, otherwise we will ship the product to you freight collect. Expedited shipping is available upon request and provided shipping charges are prepaid by the customer. D-Link may reject or return any product that is not packaged and shipped in strict compliance with the foregoing requirements, or for which an RMA number is not visible from the outside of the package. The product owner agrees to pay D-Link's reasonable handling and return shipping charges for any product that is not packaged and shipped in accordance with the foregoing requirements, or that is determined by D-Link not to be defective or non-conforming.

### What Is Not Covered:

The Limited Warranty provided herein by D-Link does not cover:

Products that, in D-Link's judgment, have been subjected to abuse, accident, alteration, modification, tampering, negligence, misuse, faulty installation, lack of reasonable care, repair or service in any way that is not contemplated in the documentation for the product, or if the model or serial number has been altered, tampered with, defaced or removed; Initial installation, installation and removal of the product for repair, and shipping costs; Operational adjustments covered in the operating manual for the product, and normal maintenance; Damage that occurs in shipment, due to act of God, failures due to power surge, and cosmetic damage; Any hardware, software, firmware or other products or services provided by anyone other than D-Link; and Products that have been purchased from inventory clearance or liquidation sales or other sales in which D-Link, the sellers, or the liquidators expressly disclaim their warranty obligation pertaining to the product.

While necessary maintenance or repairs on your Product can be performed by any company, we recommend that you use only an Authorized D-Link Service Office. Improper or incorrectly performed maintenance or repair voids this Limited Warranty.

### **Disclaimer of Other Warranties:**

EXCEPT FOR THE LIMITED WARRANTY SPECIFIED HEREIN, THE PRODUCT IS PROVIDED "AS-IS" WITHOUT ANY WARRANTY OF ANY KIND WHATSOEVER INCLUDING, WITHOUT LIMITATION, ANY WARRANTY OF MERCHANTABILITY, FITNESS FOR A PARTICULAR PURPOSE AND NON-INFRINGEMENT.

IF ANY IMPLIED WARRANTY CANNOT BE DISCLAIMED IN ANY TERRITORY WHERE A PRODUCT IS SOLD, THE DURATION OF SUCH IMPLIED WARRANTY SHALL BE LIMITED TO THE DURATION OF THE APPLICABLE WARRANTY PERIOD SET FORTH ABOVE. EXCEPT AS EXPRESSLY COVERED UNDER THE LIMITED WARRANTY PROVIDED HEREIN, THE ENTIRE RISK AS TO THE QUALITY, SELECTION AND PERFORMANCE OF THE PRODUCT IS WITH THE PURCHASER OF THE PRODUCT.

## **Limitation of Liability:**

TO THE MAXIMUM EXTENT PERMITTED BY LAW, D-LINK IS NOT LIABLE UNDER ANY CONTRACT, NEGLIGENCE, STRICT LIABILITY OR OTHER LEGAL OR EQUITABLE THEORY FOR ANY LOSS OF USE OF THE PRODUCT, INCONVENIENCE OR DAMAGES OF ANY CHARACTER, WHETHER DIRECT, SPECIAL, INCIDENTAL OR CONSEQUENTIAL (INCLUDING, BUT NOT LIMITED TO, DAMAGES FOR LOSS OF GOODWILL, LOSS OF REVENUE OR PROFIT, WORK STOPPAGE, COMPUTER FAILURE OR MALFUNCTION, FAILURE OF OTHER EQUIPMENT OR COMPUTER PROGRAMS TO WHICH D-LINK'S PRODUCT IS CONNECTED WITH, LOSS OF INFORMATION OR DATA CONTAINED IN, STORED ON, OR INTEGRATED WITH ANY PRODUCT RETURNED TO D-LINK FOR WARRANTY SERVICE) RESULTING FROM THE USE OF THE PRODUCT, RELATING TO WARRANTY SERVICE, OR ARISING OUT OF ANY BREACH OF THIS LIMITED WARRANTY, EVEN IF D-LINK HAS BEEN ADVISED OF THE POSSIBILITY OF SUCH DAMAGES. THE SOLE REMEDY FOR A BREACH OF THE FOREGOING LIMITED WARRANTY IS REPAIR, REPLACEMENT OR REFUND OF THE DEFECTIVE OR NONCONFORMING PRODUCT. THE MAXIMUM LIABILITY OF D-LINK UNDER THIS WARRANTY IS LIMITED TO THE PURCHASE PRICE OF THE PRODUCT COVERED BY THE WARRANTY. THE FOREGOING EXPRESS WRITTEN WARRANTIES AND REMEDIES ARE EXCLUSIVE AND ARE IN LIEU OF ANY OTHER WARRANTIES OR REMEDIES. EXPRESS, IMPLIED OR STATUTORY.

## **Governing Law:**

This Limited Warranty shall be governed by the laws of the State of California. Some states do not allow exclusion or limitation of incidental or consequential damages, or limitations on how long an implied warranty lasts, so the foregoing limitations and exclusions may not apply. This Limited Warranty provides specific legal rights and you may also have other rights which vary from state to state.

## **Trademarks:**

D-Link is a registered trademark of D-Link Systems, Inc. Other trademarks or registered trademarks are the property of their respective owners.

## **Copyright Statement:**

No part of this publication or documentation accompanying this product may be reproduced in any form or by any means or used to make any derivative such as translation, transformation, or adaptation without permission from D-Link Corporation/D-Link Systems, Inc., as stipulated by the United States Copyright Act of 1976 and any amendments thereto. Contents are subject to change without prior notice.

Copyright ©2009 by D-Link Corporation/D-Link Systems, Inc. All rights reserved.

## **CE Mark Warning:**

This is a Class A product. In a domestic environment, this product may cause radio interference, in which case the user may be required to take adequate measures.

## **FCC Statement:**

This equipment has been tested and found to comply with the limits for a Class A digital device, pursuant to part 15 of the FCC Rules. These limits are designed to provide reasonable protection against harmful interference in a residential installation. This equipment generates, uses, and can radiate radio frequency energy and, if not installed and used in accordance with the instructions, may cause harmful interference to radio communication. However, there is no guarantee that interference will not occur in a particular installation. If this equipment does cause harmful interference to radio or television reception, which can be determined by turning the equipment off and on, the user is encouraged to try to correct the interference by one or more of the following measures:

- Reorient or relocate the receiving antenna.
- Increase the separation between the equipment and receiver.
- Connect the equipment into an outlet on a circuit different from that to which the receiver is connected.
- Consult the dealer or an experienced radio/TV technician for help.

For detailed warranty information applicable to products purchased outside the United States, please contact the corresponding local D-Link office.

# Registration

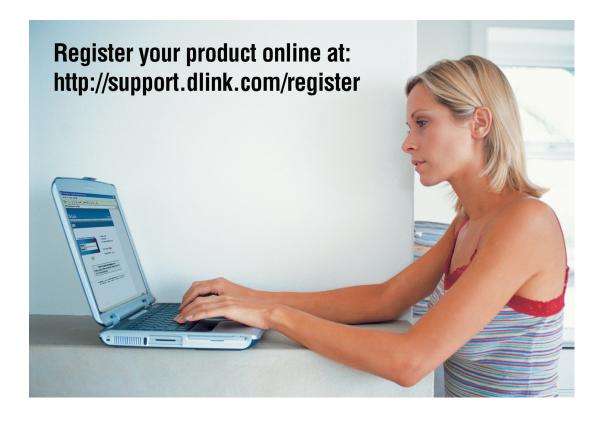

Product registration is entirely voluntary and failure to complete or return this form will not diminish your warranty rights.

Version 1.0 April 17, 2009